# **1 Instalar e desinstalar programas**

Nesta sección estudarase todo o relacionado co instalación e desinstalación de programas en Ubuntu. Os programas que se instalan nesta sección, son a modo de exemplo para tratar de explicar os distintos métodos de instalación de **paquetes** (programas) en Ubuntu.

Comécese vendo unha síntese do que se vai atopar nesta sección. [O vídeo dura 30:03 mn](http://screencasts.ubuntu.com/MoS2007/12_Installing_Applications). Seleccionar o formato ogg. Está en inglés perfecto, pero como se sabe unha imaxe vale máis que ....

# **1.1 Sumario**

- [1](#page-0-0) [Instalar paquetes, formatos e repositorios](#page-0-0)
	- ♦ [1.1](#page-0-1) [Instalación de programas en Linux](#page-0-1)
	- ♦ [1.2](#page-1-0) [Formatos de paquetes](#page-1-0)
	- ◆ [1.3](#page-1-1) [Os repositorios](#page-1-1)
- [2](#page-1-2) [Engadir/Eliminar... \(Centro de software de Ubuntu\)](#page-1-2)
	- ♦ [2.1](#page-2-0) [Instalar un xestor simple de imaxes: GNU-Paint](#page-2-0)
	- ♦ [2.2](#page-4-0) [Instalar programa de contabilidade persoal: HomeBank](#page-4-0)
	- ♦ [2.3](#page-4-1) [Instalar utilidades para cambiar o contrasinal: Password](#page-4-1)
- [3](#page-7-0) [Fontes do software](#page-7-0)
- [4](#page-13-0) [O xestor de paquetes Synaptic](#page-13-0)
	- ♦ [4.1](#page-14-0) [Instalar un xestor de particións: G-Parted](#page-14-0)
	- ♦ [4.2](#page-21-0) [Instalar unha ferramenta CAD: QCAD](#page-21-0)
- [5](#page-24-0) [Instalar aplicación baixo demanda](#page-24-0)
	- ♦ [5.1](#page-24-1) [Instalar Flash](#page-24-1)
- [6](#page-28-0) [Descargar e instalar aplicacións manualmente](#page-28-0)
	- ♦ [6.1](#page-28-1) [Instalar Skype](#page-28-1)
- [7](#page-35-0) [Instalar Java](#page-35-0)
	- ♦ [7.1](#page-35-1) [Comprobar se Java está instalado](#page-35-1)
	- ♦ [7.2](#page-36-0) [Instalar Java en Ubuntu 8.10](#page-36-0)
	- ♦ [7.3](#page-40-0) [Instalar Java en Ubuntu 10.10](#page-40-0)
	- ♦ [7.4](#page-42-0) [Comprobar o funcionamento](#page-42-0)
- [8](#page-43-0) [Actualización dunha aplicación cun repositorio dun 3º: OpenOffice.org 3.0 \(Só Ubuntu 8.10\)](#page-43-0)
	- ♦ [8.1](#page-51-0) [Instalación de compoñentes dunha aplicación: Corrector de galego](#page-51-0)
- [9](#page-56-0) [Cambiar o sistema operativo que se inicia por defecto](#page-56-0)
- [10](#page-56-1) [Desinstalar unha aplicación](#page-56-1)
- [11](#page-58-0) [Caché de paquetes descargados](#page-58-0)
- [12](#page-60-0) [Listado de programas instalados](#page-60-0)

## <span id="page-0-0"></span>**1.2 Instalar paquetes, formatos e repositorios**

### <span id="page-0-1"></span>**1.2.1 Instalación de programas en Linux**

- O proceso de instalación de aplicacións en Linux inicialmente era bastante complexo, xa que o usuario final debía copiar no seu equipo as fontes do programa e compilalas para obter os executables do mesmo.
- Para poder compilar e instalar o programa deste xeito, en primeiro lugar hai que ter instaladas todas as librerías necesarias para o proceso de compilación, e deberemos seguir os seguinte pasos:
	- Dado que o programa estará comprimido seguramente en formato tar.gz, teremos que copiar o ficheiro comprimido no noso equipo ♦ e descomprimilo con **tar** (*tar zxvf ficheiro.tar.gz*).
	- As instrucións de instalación (que probablemente se atopen nun ficheiro chamado README ou INSTALL) dirannos que scripts ♦ debemos executar para a compilación e execución do programa (normalmente *make*, *make install*).
- Este sistema de instalación de programas ten unha serie de incovenientes importantes:
	- ♦ O proceso de instalación é complexo e difícil de automatizar con ferramentas gráficas.
	- ♦ É tamén bastante complicado desinstalar o programa a non ser que inclúa algún script de desinstalación.
	- Non ofrece unha forma cómoda de actualizar os programas, xa que teremos que instalar a nova versión da mesma forma que a ♦ inicial.
	- ♦ Non hai posibilidade de ver e manexar os programas que temos instalados no equipo.
- Por todas estas razóns, moitas distribucións desenvolveron diferentes **sistemas de empaquetado** para facer máis sinxela (simplemente cun comando ou cunhas pulsacións do rato) a instalación, actualización e eliminación de programas.

#### <span id="page-1-0"></span>**1.2.2 Formatos de paquetes**

- A idea principal destes sistemas de empaquetado é que os programas se distribúan xa compilados en ficheiros comprimidos que se denominan **paquetes**.
- O proceso de instalación dun paquete simplemente require descomprimir os ficheiros do paquete e copialos aos directorios do sistema que lles correspondan. Deste xeito a instalación de paquetes pode ser automatizada de forma sinxela por comandos ou ferramentas gráficas.
- O sistema almacena unha base de datos cos paquetes instalados e as súas versións, o que permite facilmente consultar os programas instalados, eliminar e actualizar programas.
- En ocasións, un paquete para poder funcionar precisa que no sistema estean instalados outros. Dirase entón que existen unha **dependencia** entre o primeiro paquete estes outros paquetes.
- O inconveniente principal do sistema de paquetes é que o mesmo paquete non é válido para distintas distribucións, xa que non hai un único formato de paquete estándar (Aínda que existen algúns programas, como [alien](http://kitenet.net/~joey/code/alien/) que permite converter un paquete dun formato a outro). Os tres principais formatos de empaquetamento son:
	- Formato **deb**: Formato de paquetes propio de Debian, que foi adquirido por moitas outras distribucións baseadas en Debian como ♦ Ubuntu, Knoppix, etc.
	- ♦ Formato **rpm**: Formato orixinario de RedHat, que actualmente usan tamén outras distribucións como Mandriva ou Suse.
	- ♦ Formato **bin**: Non é en si un empaquetado, senón un ficheiro executable para a instalación dun paquete.

#### <span id="page-1-1"></span>**1.2.3 Os repositorios**

Para facilitar a instalación e actualización de paquetes, o máis común actualmente é crear **repositorios de paquetes**, que son almacéns nos • que se gardan os paquetes dispoñibles para unha distribución.

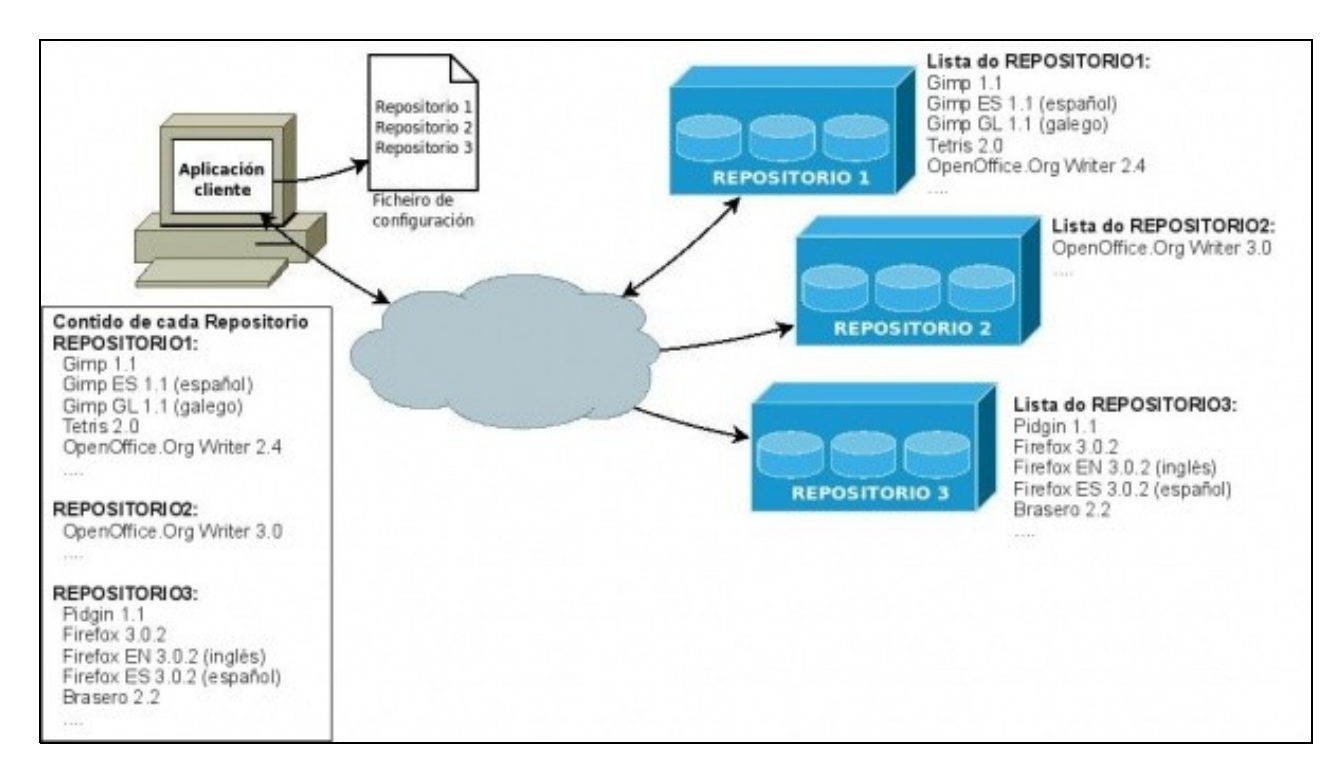

- Desta forma, é posible descargar directamente do repositorio os paquetes necesarios para instalar un programa, incluíndo as *dependencias* que precisen para funcionar correctamente, o que facilita aínda máis o proceso de instalación.
- Ademais cando aparecen novas versións dos paquetes, son engadidas aos repositorios de forma que tamén poderemos actualizar a partir deles os programas instalados.
- Para facilitar e optimizar o acceso, os repositorios contan cuns ficheiros de índice ou de síntese que enumeran os distintos paquetes e versións que almacenan.

### <span id="page-1-2"></span>**1.3 Engadir/Eliminar... (Centro de software de Ubuntu)**

Esta utilidade é unha das varias coas que se poden instalar programas (utilidades, paquetes) e GNU/Linux Ubuntu. Aquí non están tódolos programas/paquetes pero si os máis usados.

• Menú Engadir/Eliminar...

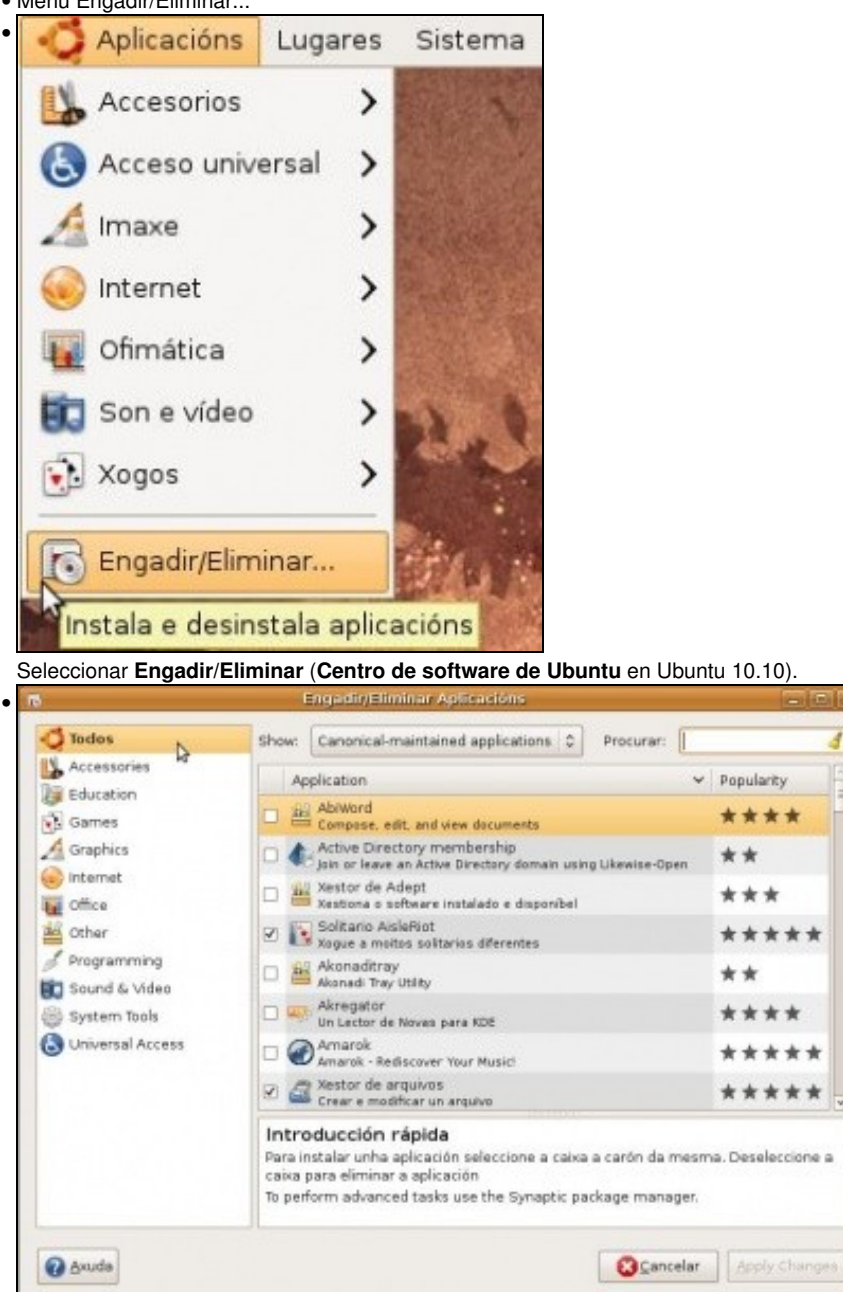

Móstranse as categorías nas que están organizadas as distintas aplicacións/paquetes. Tamén se amosan as distintas aplicacións e unha breve descrición das mesmas. En procurar pódese buscar aplicacións relacionadas con algo. En *ver* (*show*) pódese comprobar se só se están amosando os paquetes mantidos pola empresa creadora de Ubuntu (*Canonical*) ou todos os paquetes. En Ubuntu 10.10 un menú na parte esquerda permítenos visualizar o software xa instalado ou o que podemos instalar.

#### <span id="page-2-0"></span>**1.3.1 Instalar un xestor simple de imaxes: GNU-Paint**

Equivale ó MS Paint de Microsoft.

• Instalar GNU-Paint...

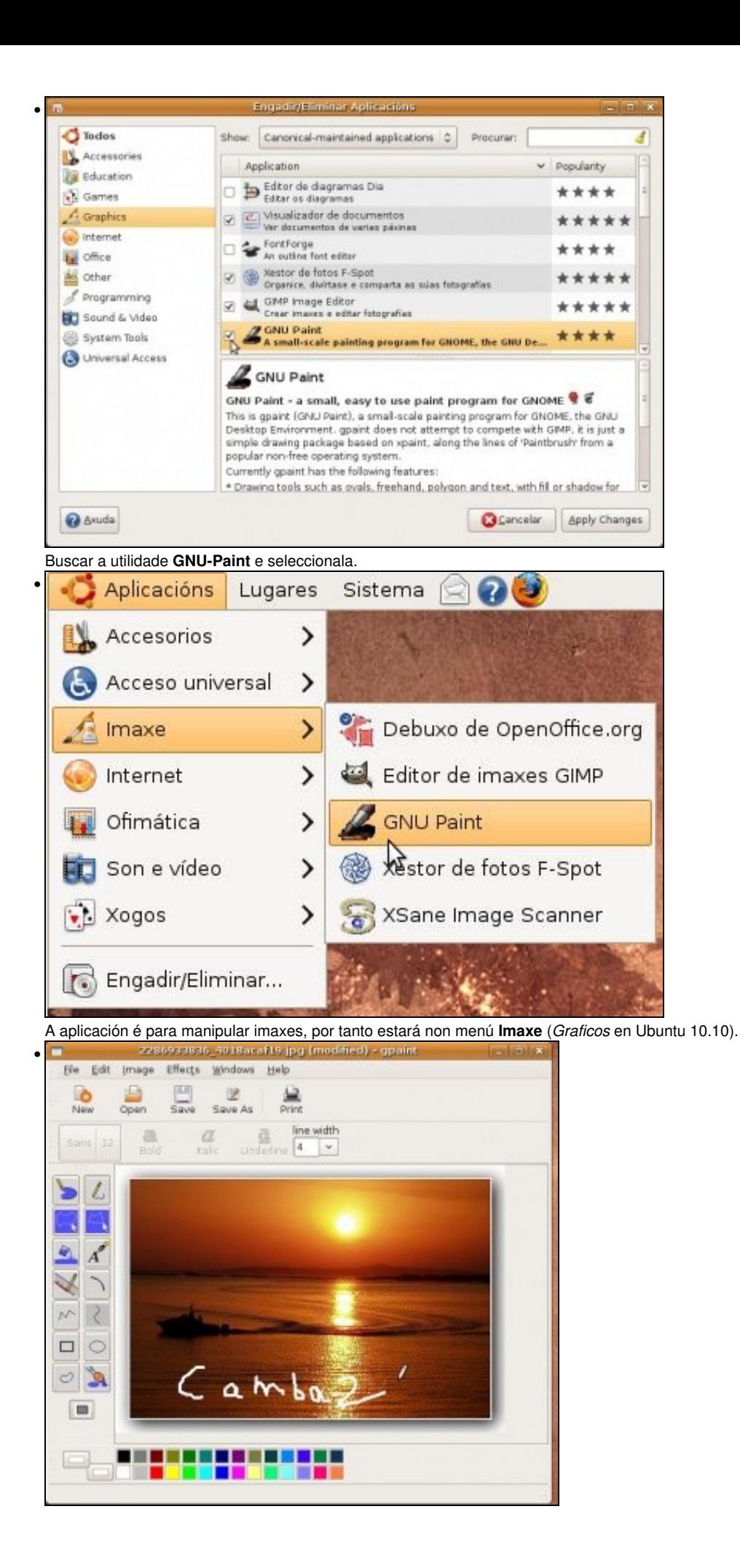

Un mal exemplo do que se pode facer con ela.

#### <span id="page-4-0"></span>**1.3.2 Instalar programa de contabilidade persoal: HomeBank**

Nestes tempos de crise toda ferramenta de axuda á administración dos cartos é pouca.

#### <span id="page-4-1"></span>**1.3.3 Instalar utilidades para cambiar o contrasinal: Password**

Esta utilidade evita ter que ir ó menú *Sobre min* de Sistema --> Preferencias.

A continuación as imaxes de ámbalas dúas utilidades.

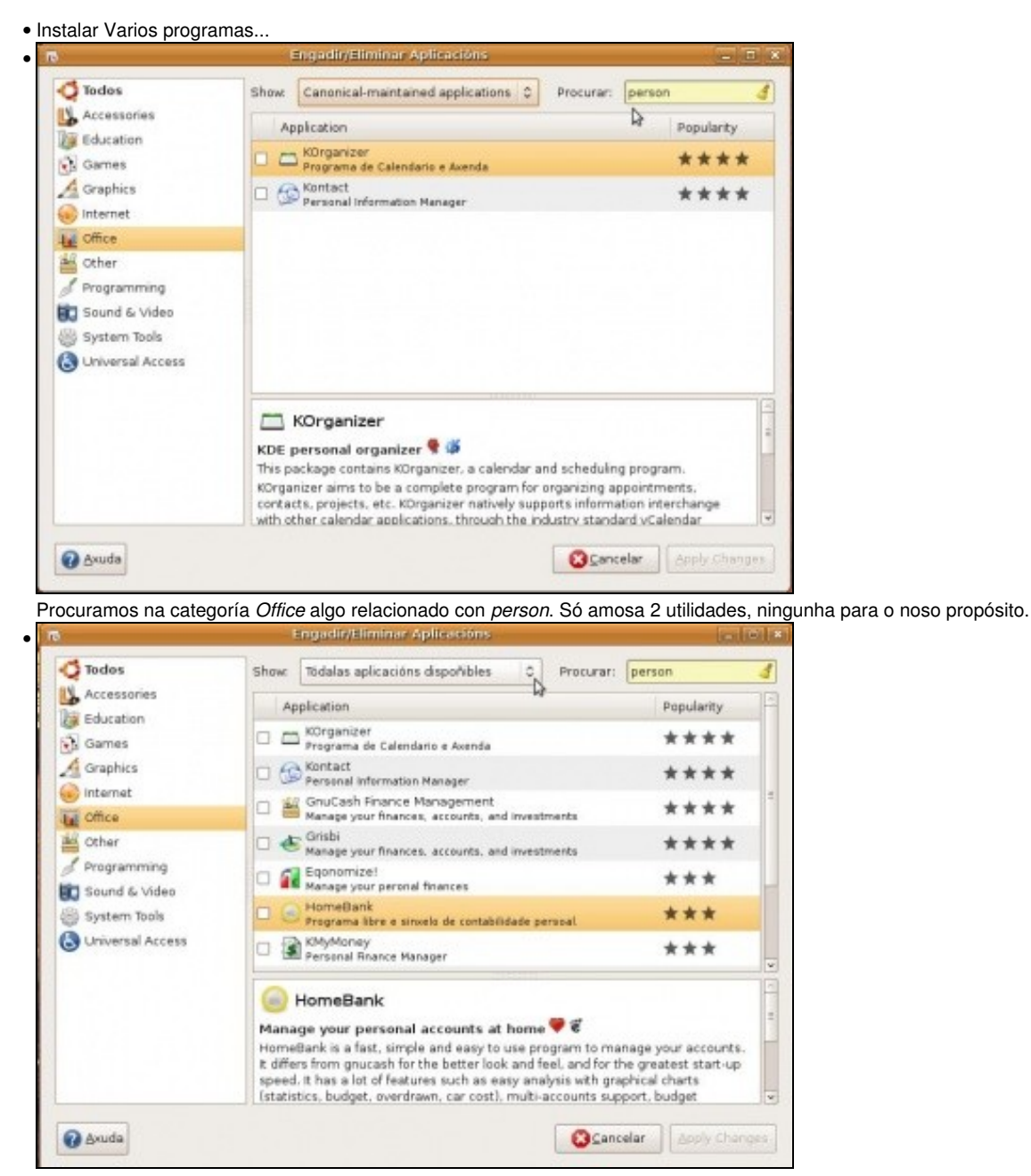

Obsérvese como ó seleccionar *Tódalas aplicacións dispoñibles* aparecen moitas máis (En Ubuntu 10.10 esta é a opción por defecto, e pódese cambiar no menú *Ver*).

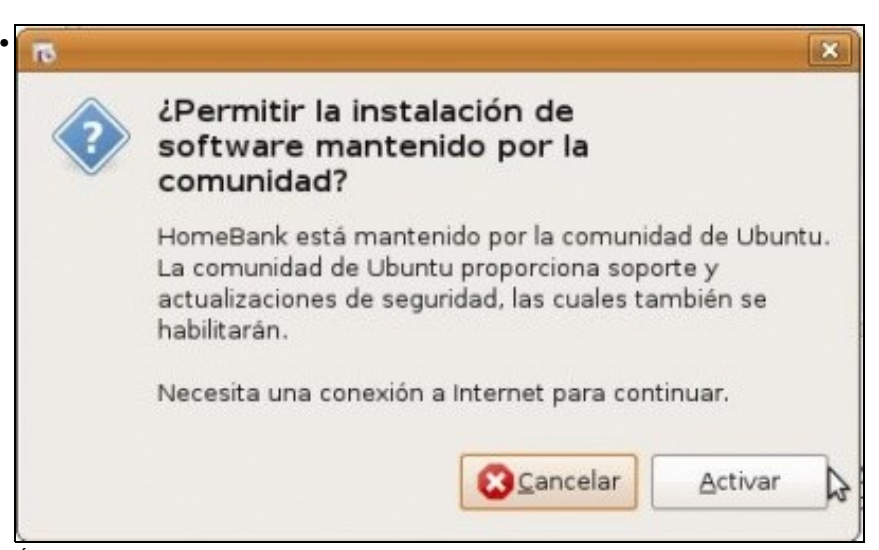

Ó activar a anterior opción, o sistema pregunta se tamén se ten interese nasa aplicacións mantidas pola comunidade de usuarios de GNU/Linux e non amosar só as aplicacións mantidas por Canonical.(Está en Español, porque se mudou o idioma para evitar que moitos comentarios na Ubuntu 8.10 aparecesen en inglés.).

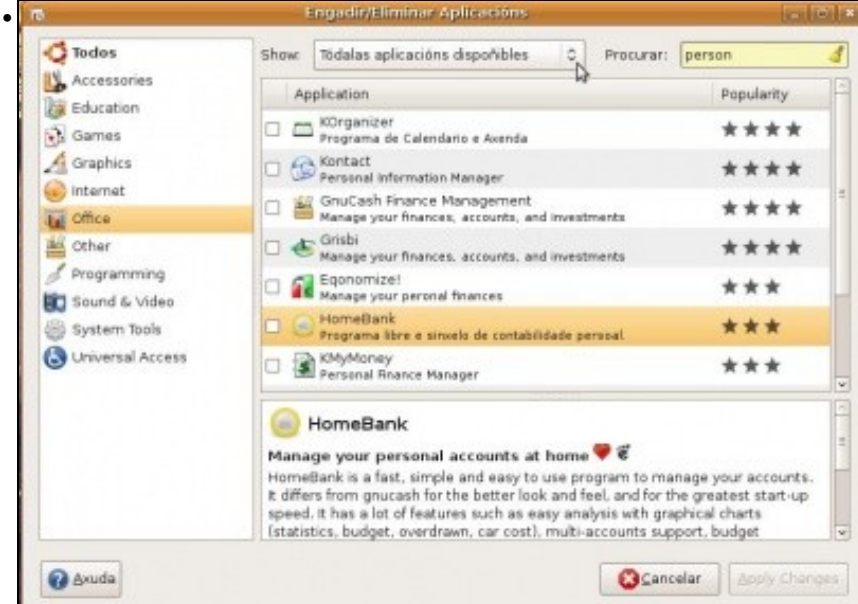

Buscar e marcar a utilidade *HomeBank*. Como se ve para tal propósito hai varias utilidades.

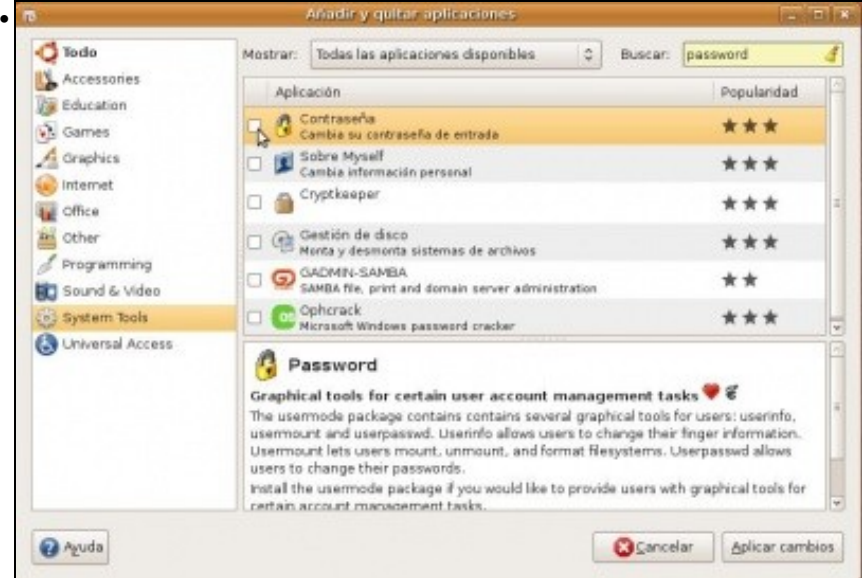

Agora búsquese e selecciónese o programa **Contraseña** (ou **Contrasinal** se temos o sistema en galego).

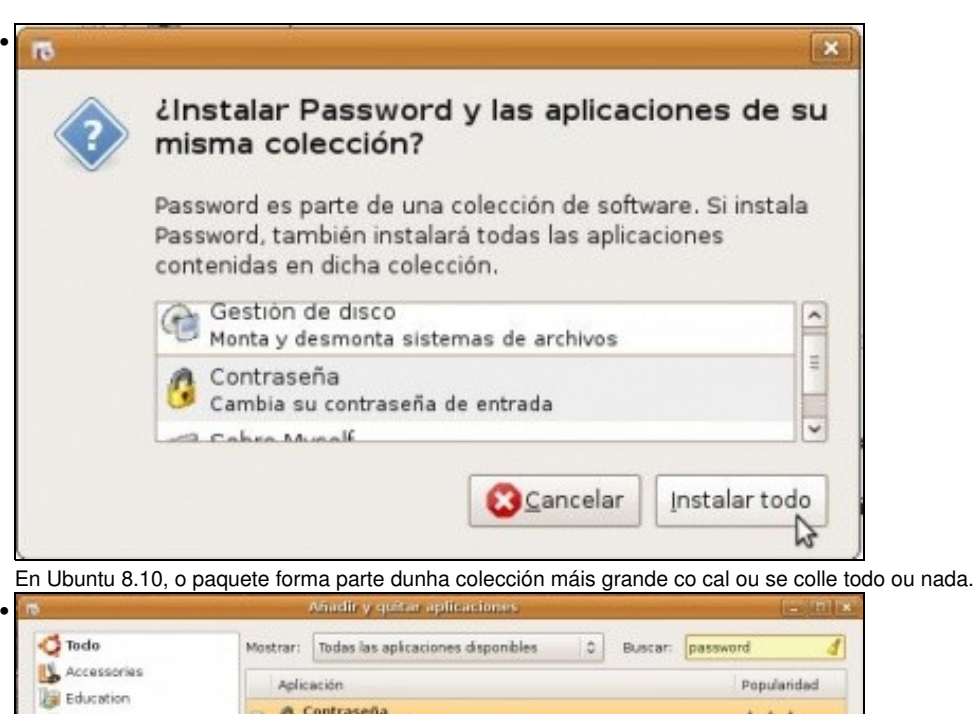

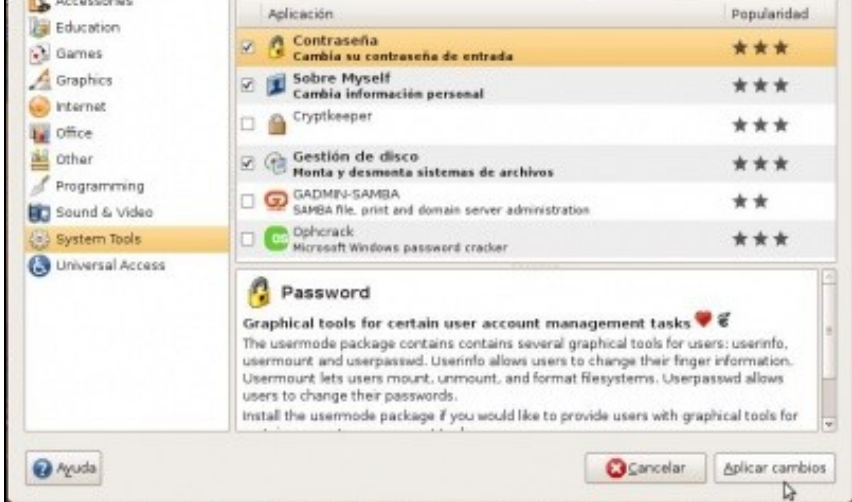

Obsérvese como aparecen dúas utilidades máis seleccionadas. Unha vez marcadas tódalas aplicacións desexadas premer en **Aplicar cambios**.

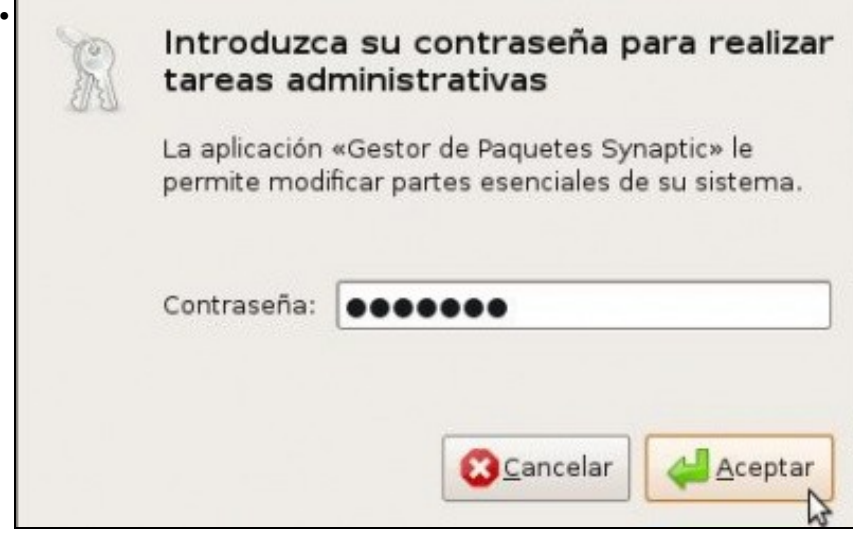

Introducir o contrasinal do usuario *administrador* se é solicitado.

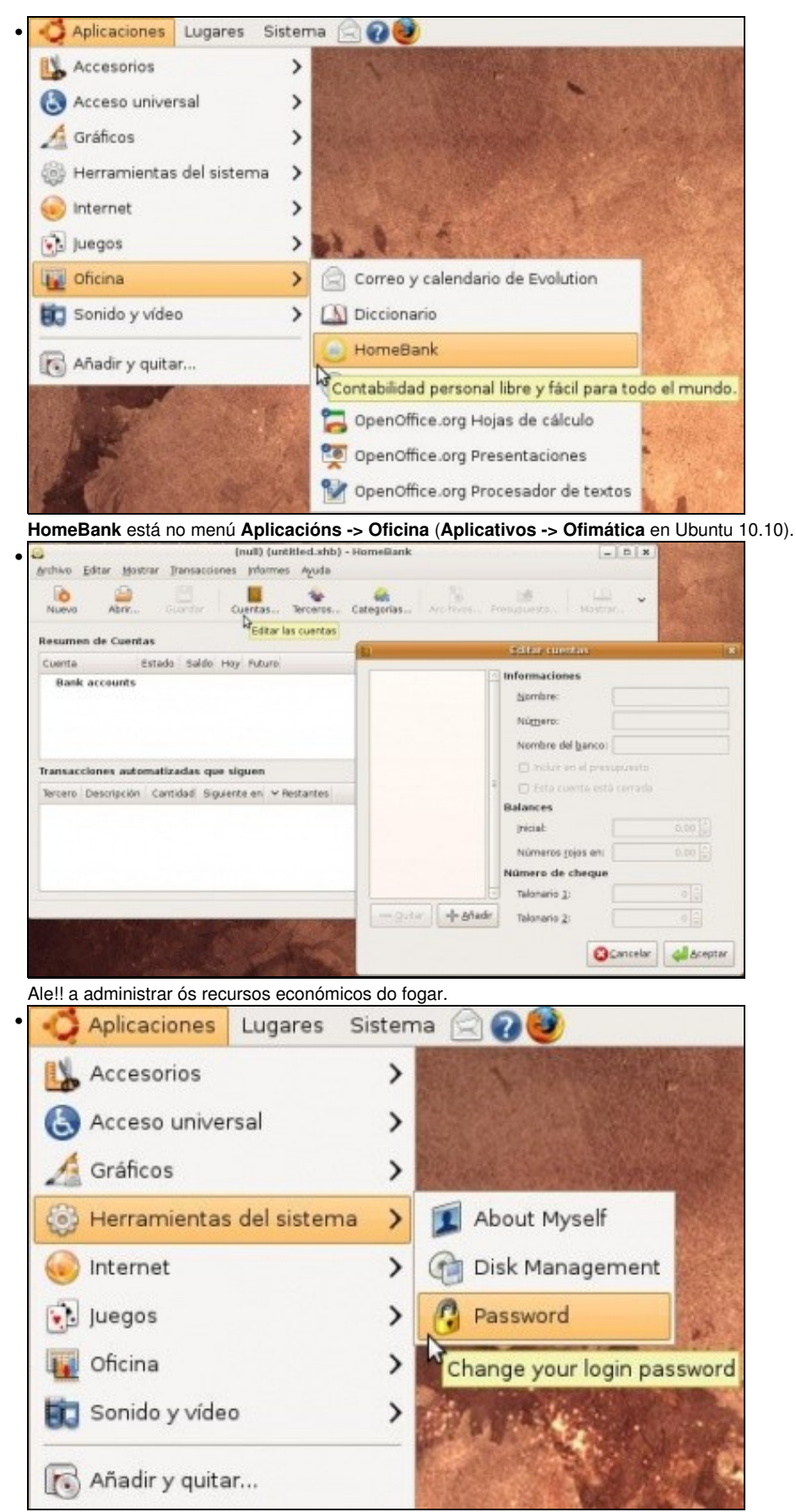

En **Aplicacións -> Ferramentas do sistema** está **Password**. En Ubuntu 10.10, en **Sistema -> Preferencias -> Contrasinal**.

## <span id="page-7-0"></span>**1.4 Fontes do software**

Pero..., de onde saen tódolos programas anteriores e os que se verán?.

En GNU/Linux, a diferenza de MS Windows, o 98% dos programas están en [repositorios](https://manuais.iessanclemente.net/index.php/Instalar_e_desinstalar_programas#Os_repositorios) (como xa se explicou ó comezo desta sección), que se poden configurar en GNU/Linux, deste xeito, cando o usuario queira instalar un programa de contabilidade, por exemplo, non teña que andar por internet na procura do mesmo. Esta facilidade, sen darse conta, é algo moi potente e que marca unha gran diferenza con MS Windows.

O usuario só ten que preocuparse de indicar que repositorios de programas usar, amén dos que xa veñen configurados po defecto,, e de xeito automático todo canto estea almacenado nese repositorio é susceptible de ser instalado no GNU/Linux con só indicalo. Deste xeito, o usuario evita ter que andar navegando por internet na procura dun programa para cada cousa que desexa realizar.

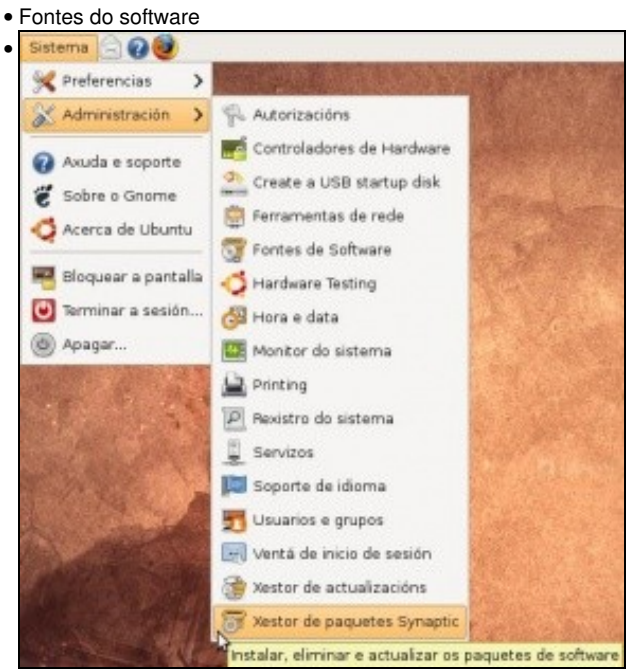

Para indicar as *Fontes do software*, isto é, os repositorios dos que descargar os paquetes/aplicacións, imos acceder ao xestor de Paquetes *Synaptic*, en: **Sistema -> Administración -> Xestor de paquetes Synaptic**.

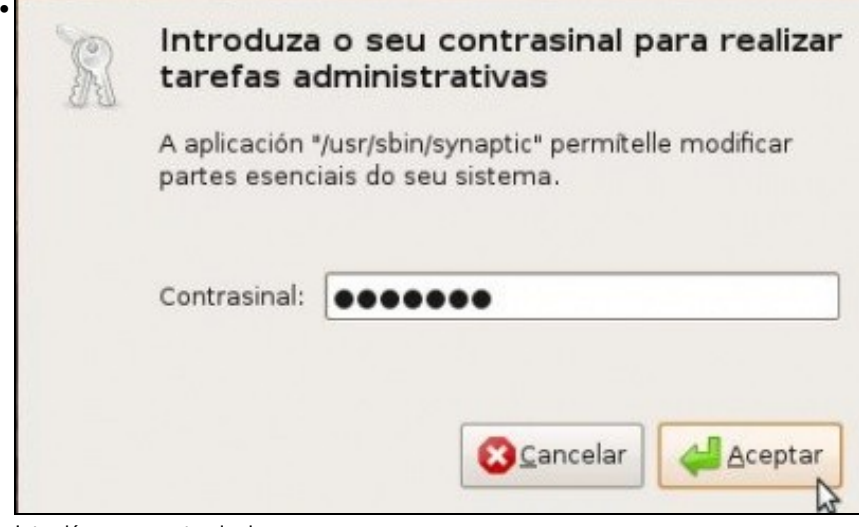

Introdúzase o contrasinal.

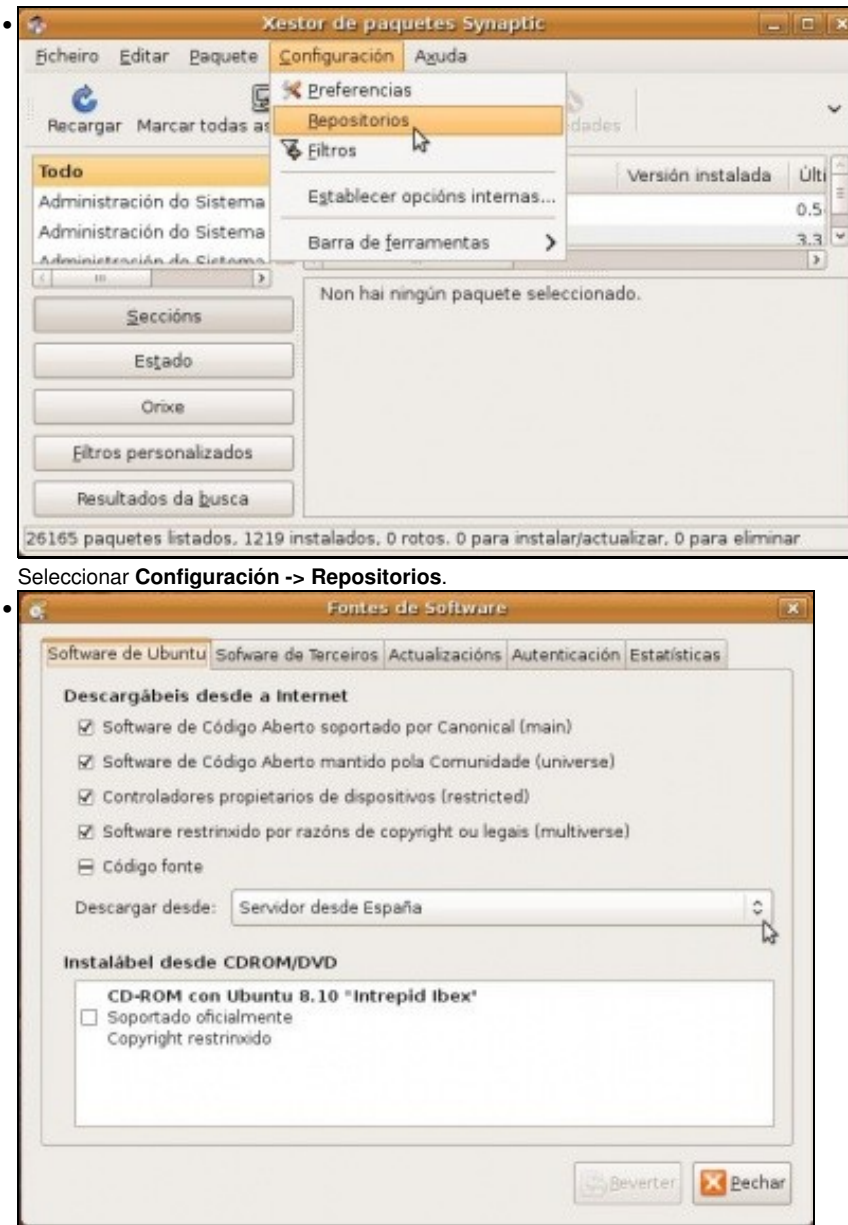

Os tipos de programas que se poden descargar por defecto pertencen ós tipos de repositorios: **main**: Software soportado por Canonical. **universe**:Sofware mantido pola comunidade. **restricted**:Drivers que non teñen publicado o código fonte (privativos). **multiverse**:Software afectado por cuestións legais ou (c) copyrights. Obsérvese como o CD-ROM de instalación non está seleccionado, por defecto, pero non deixa de ser outro repositorio. Finalmente o servidor que está configurado tras a instalación é o español, pero isto pódese mudar.

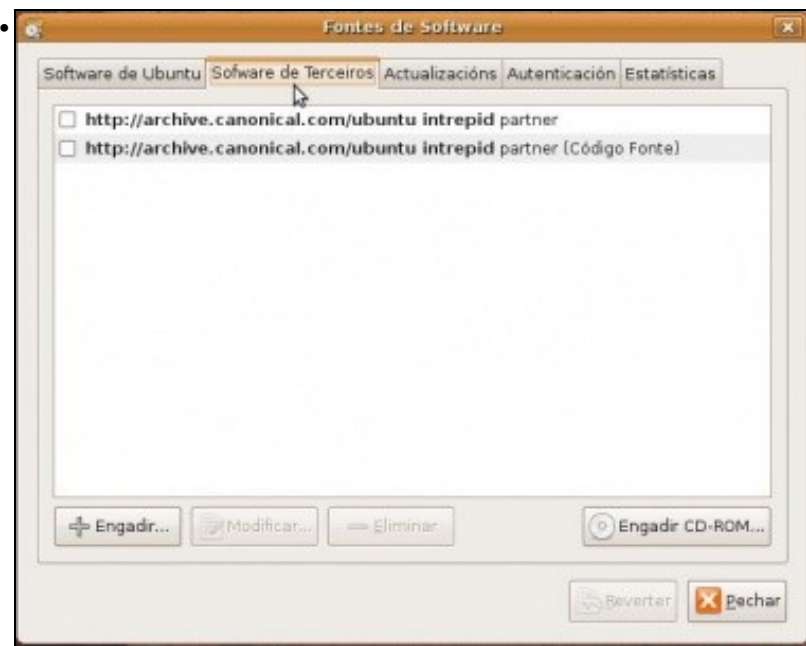

Cando se queiran instalar aplicacións que non se atopan nos 4 repositorios anteriores, so hai que indicar aquí o novo repositorio e listo. Cando se engade un novo repositorio hai que descargar a lista dos programas que contén, para que o sistema os coñeza e para que á hora de instalalos saiba a que repositorio debe ir para descargalos.

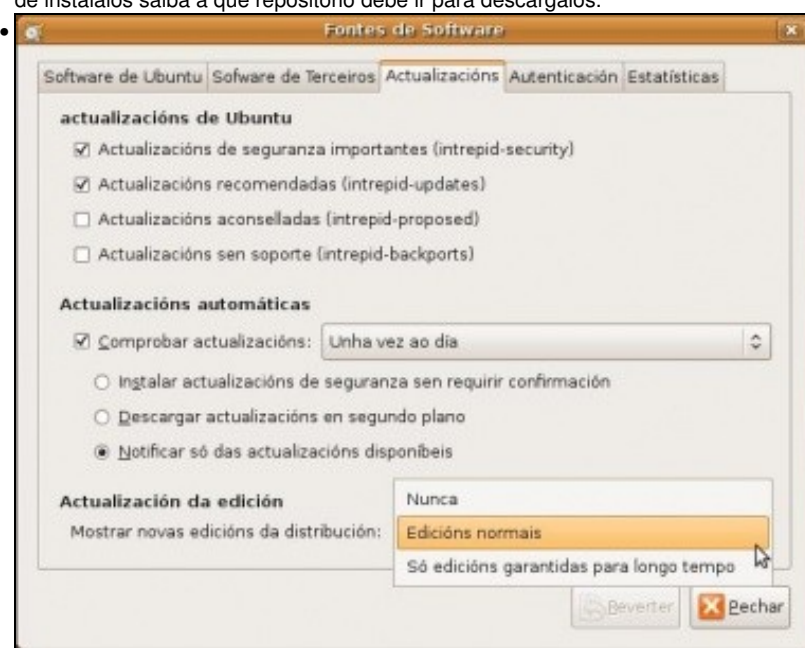

Como xa se sabe, o sistema, de vez en cando, notifica que hai actualizacións de paquetes, pois é aquí onde se configura o seu xeito proceder. De novo, isto marca outra vez unha gran diferenza con *MS Windows*, pois non só se actualiza o Sistema operativo, senón calquera programa que fora instalado a través dun repositorio. Deste xeito non habería que preocuparse por cando vai saír unha nova versión de *HomeBank*, cando esta estea dispoñible descargarase. Obsérvese que no final de todo está como se configura para cando se actualice a edición/versión de Ubuntu, por exemplo, para pasar da 8.10 á 9.04 (ou da 10.10 á 11.04) non habería que volvela a instalar, descargaríase como unha actualización máis, pero obviamente de tódolos paquetes e incluiría os novos da versión.

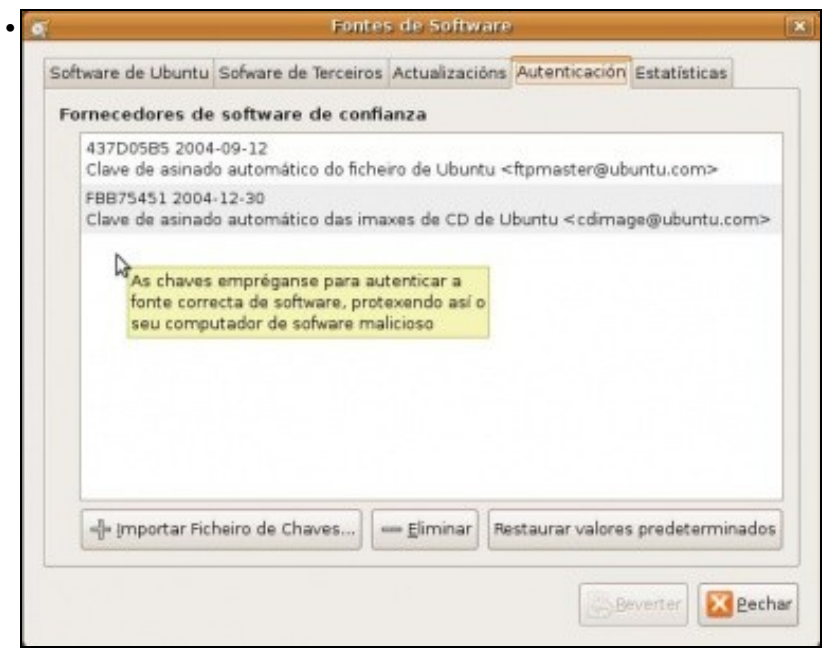

Hai repositorios que precisan que o ordenador lle pase unha chave (contrasinal, máis ou menos) para que se poidan descargar os paquetes. Deste xeito o usuario ten a garantía de que se está conectando ó repositorio correcto e non a un que trata de suplantalo.

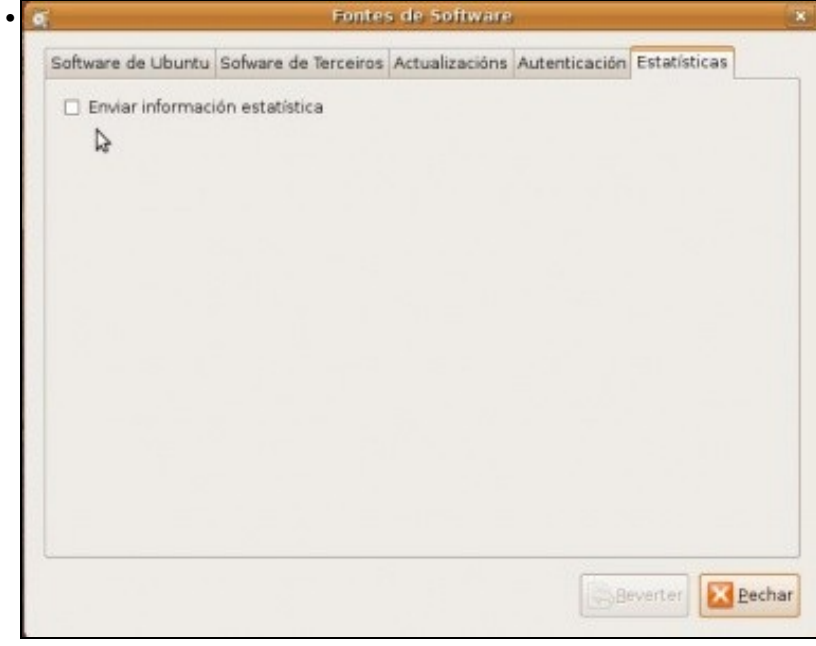

Para enviar estatísticas de paquetes instalados, usados, etc.

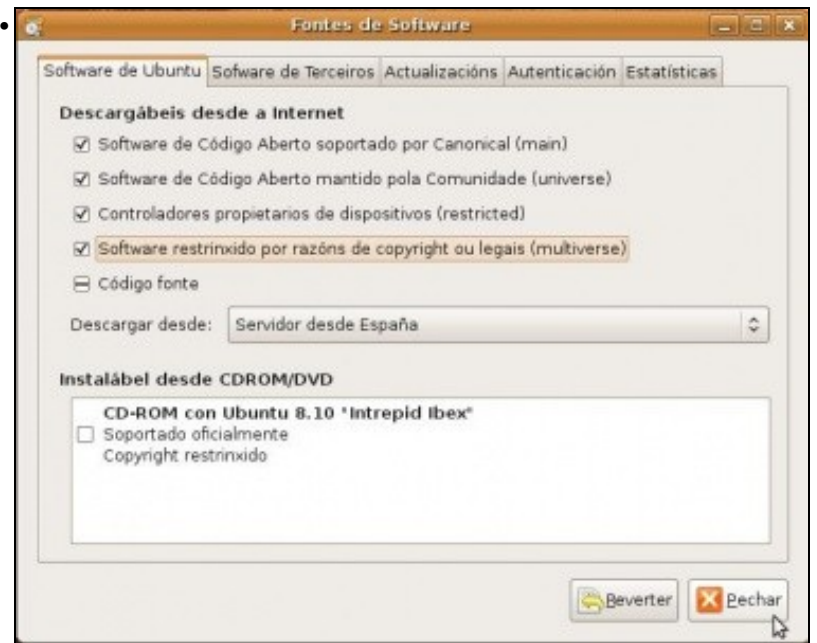

Deselecciónese e vólvase a seleccionar algo. Ó pechar o sistema notará que houbo algún cambio nos repositorios (ben porque se activou/desactivo algún dos principais ou porque se engadiu ou /borrou un de terceiros).

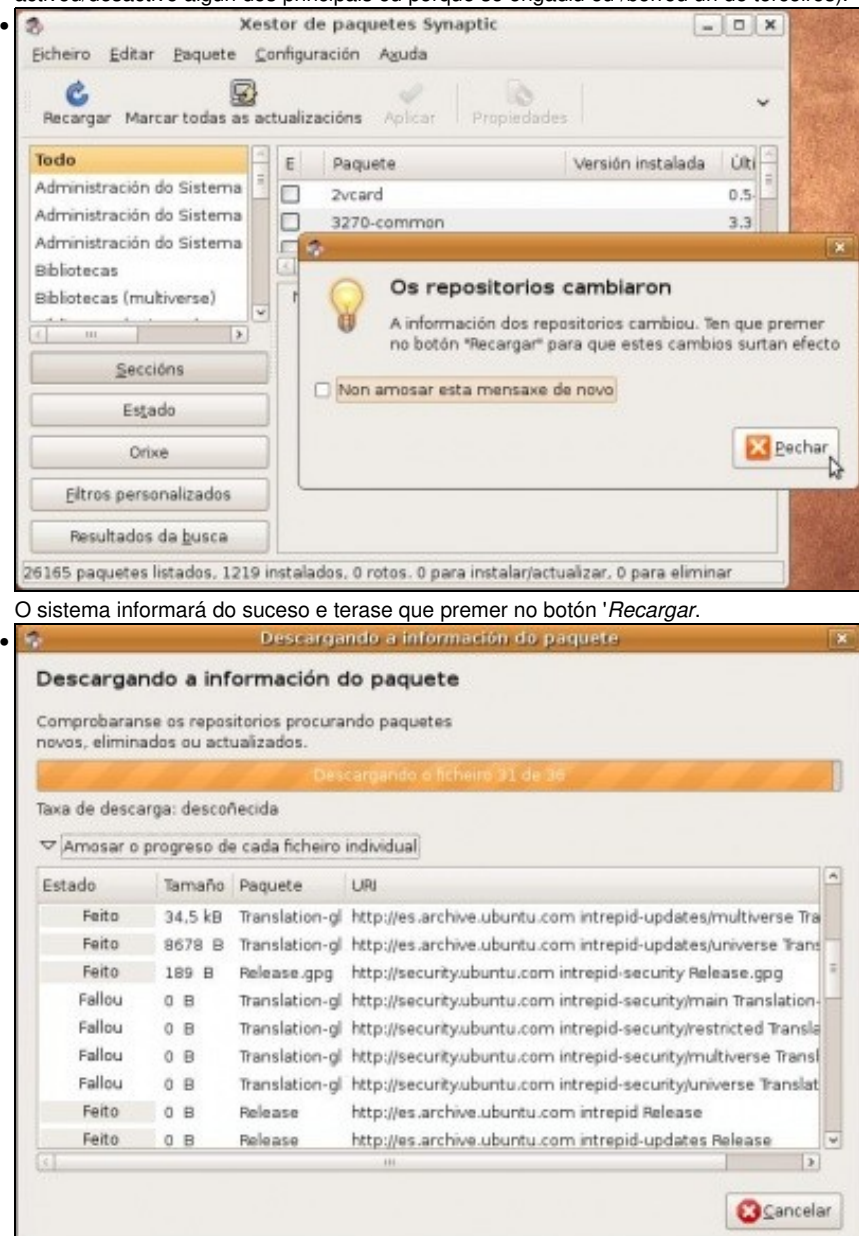

O sistema conectarase ós distintos repositorios e de alí descargará a lista dos paquetes que cada repositorio contén.

## <span id="page-13-0"></span>**1.5 O xestor de paquetes Synaptic**

Este xestor é moito máis potente, flexible e completo que usado en **Engadir/Eliminar...** (**Centro de software de Ubuntu**). Aquí están tódolos paquetes tanto instalados como os dispoñibles.

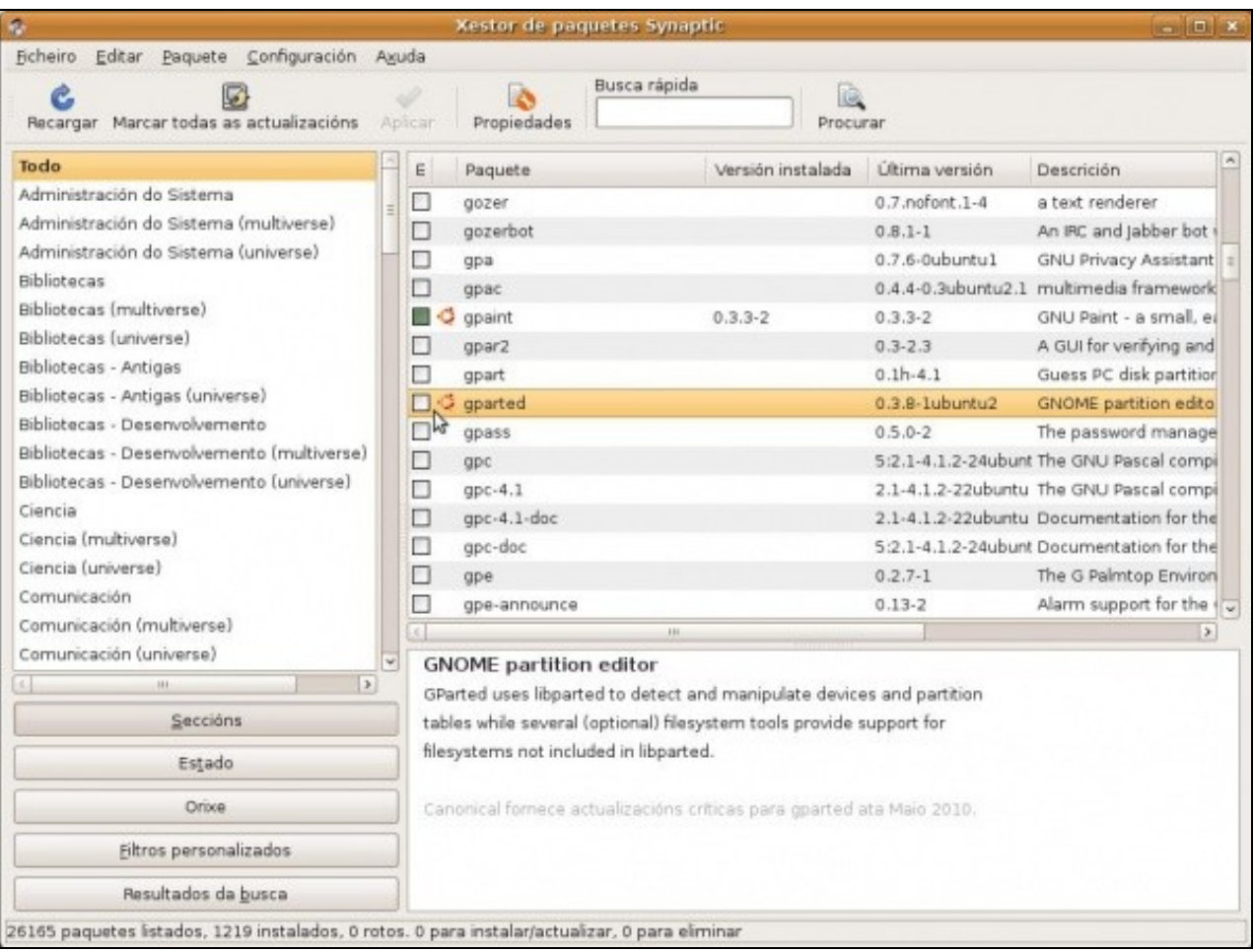

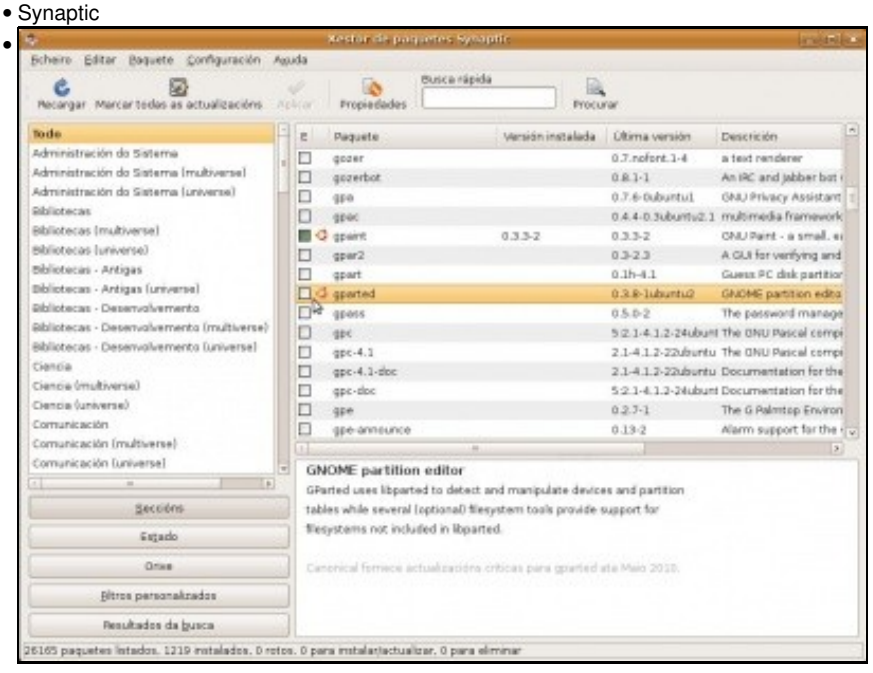

Obsérvese como está marcado en verde (instalado) o programa gpaint (GNU-Paint) instalado coa anterior utilidade. Fixarse tamén na parte inferior na cantidade de paquetes dispoñibles e cantos está instalados. Finalmente na parte esquerda os paquetes amósanse por categorías.

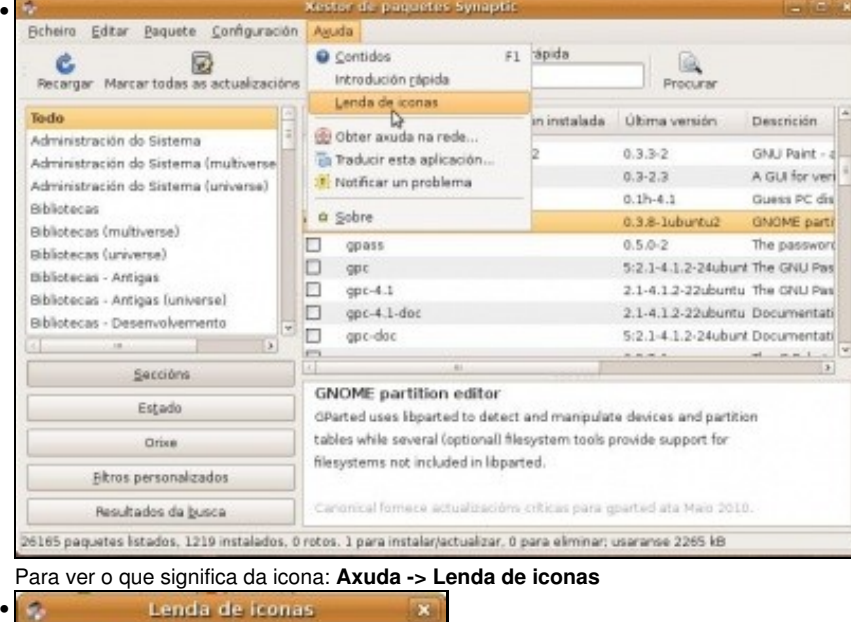

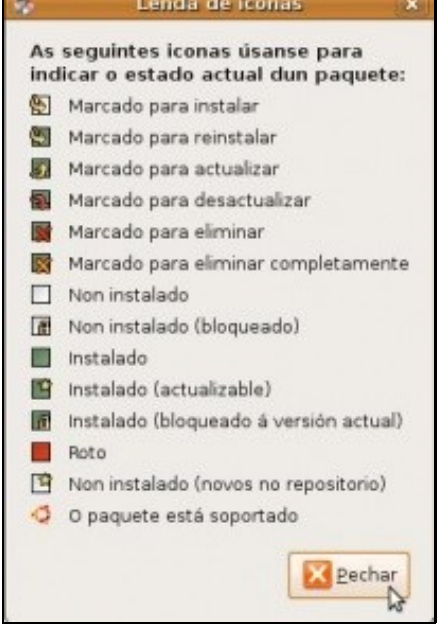

A lenda de iconas.

#### <span id="page-14-0"></span>**1.5.1 Instalar un xestor de particións: G-Parted**

Por fin se vai ver en Ubuntu como quedaron as particións unha vez instalado o sistema.

• Instalar GParted

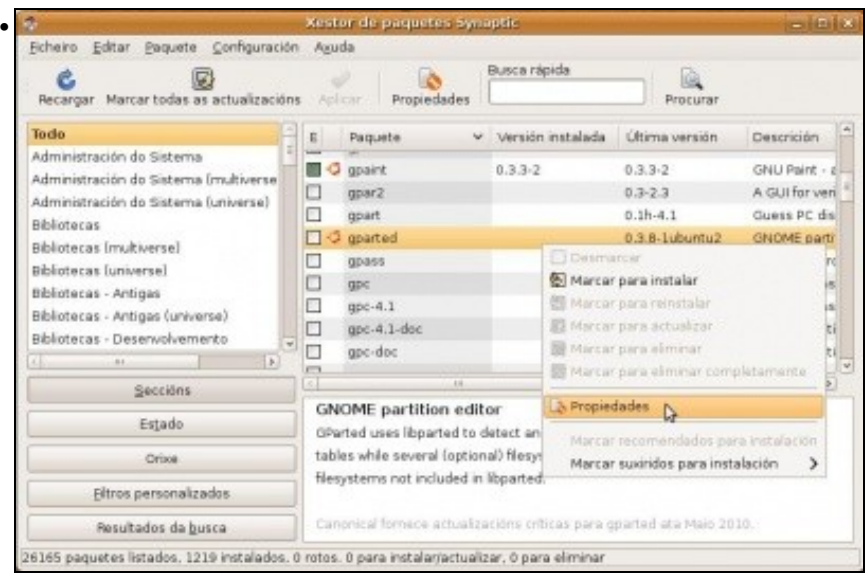

Antes de proceder coa instalación, véxase as propiedade do paquete. Premer co botón dereito e seleccionar **Propiedades**.

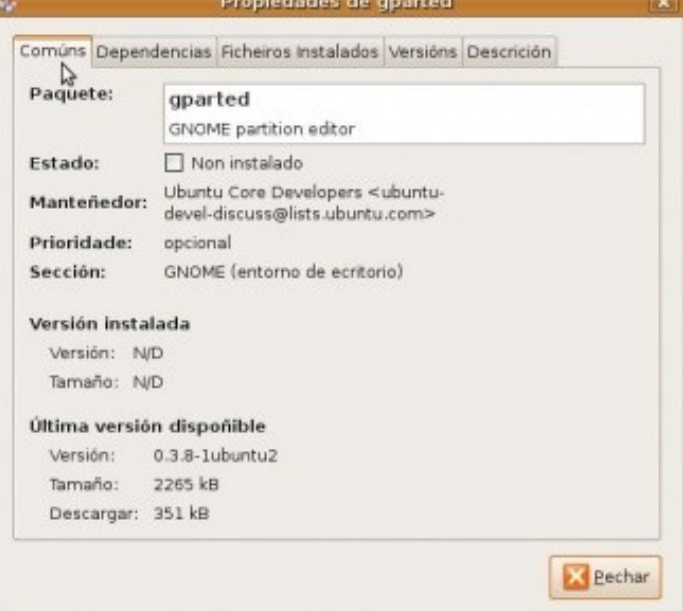

•

Está instalado?, quen o mantén?, que versión é?, canto ocupa comprimido e instalado?, etc.

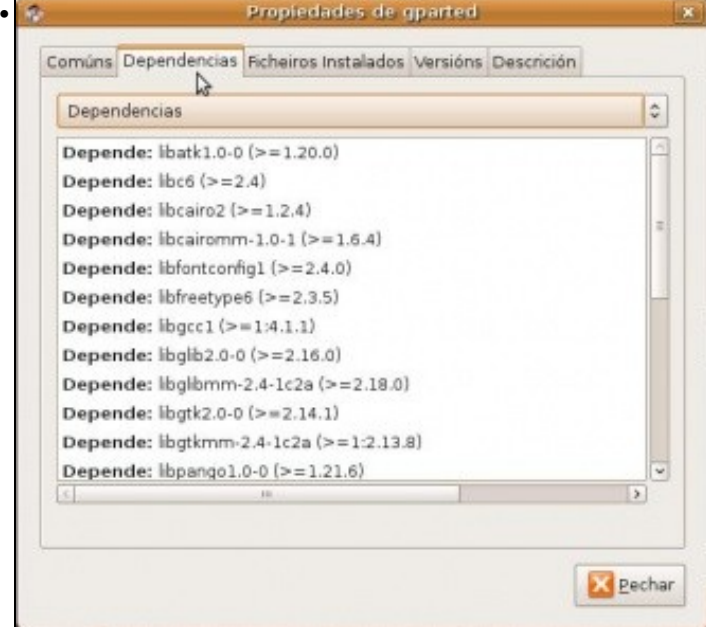

Para que funcione de que paquetes depende. Non hai nada de que preocuparse, pois se o sistema non ten instalado algún deses paquetes,

el mesmo o descargará do repositorio correspondente e instalarao. Tamén se pode ver que paquetes dependen del.

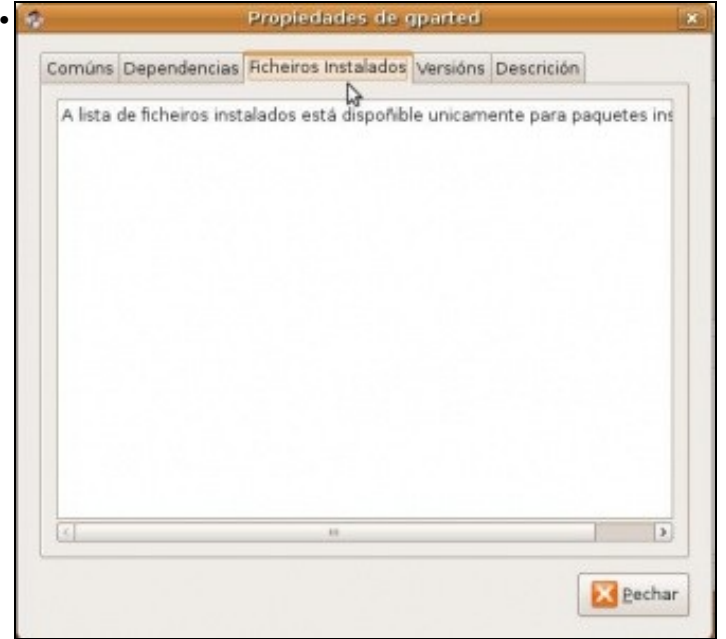

Unha vez que se instale a aplicación, aquí amosará tódalas carpetas nas que están os seus ficheiros.

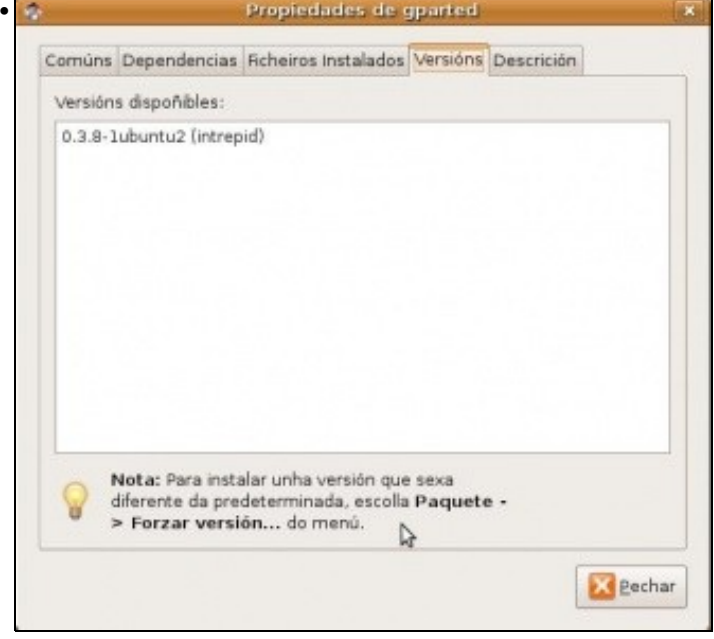

De que versións se dispoñen?

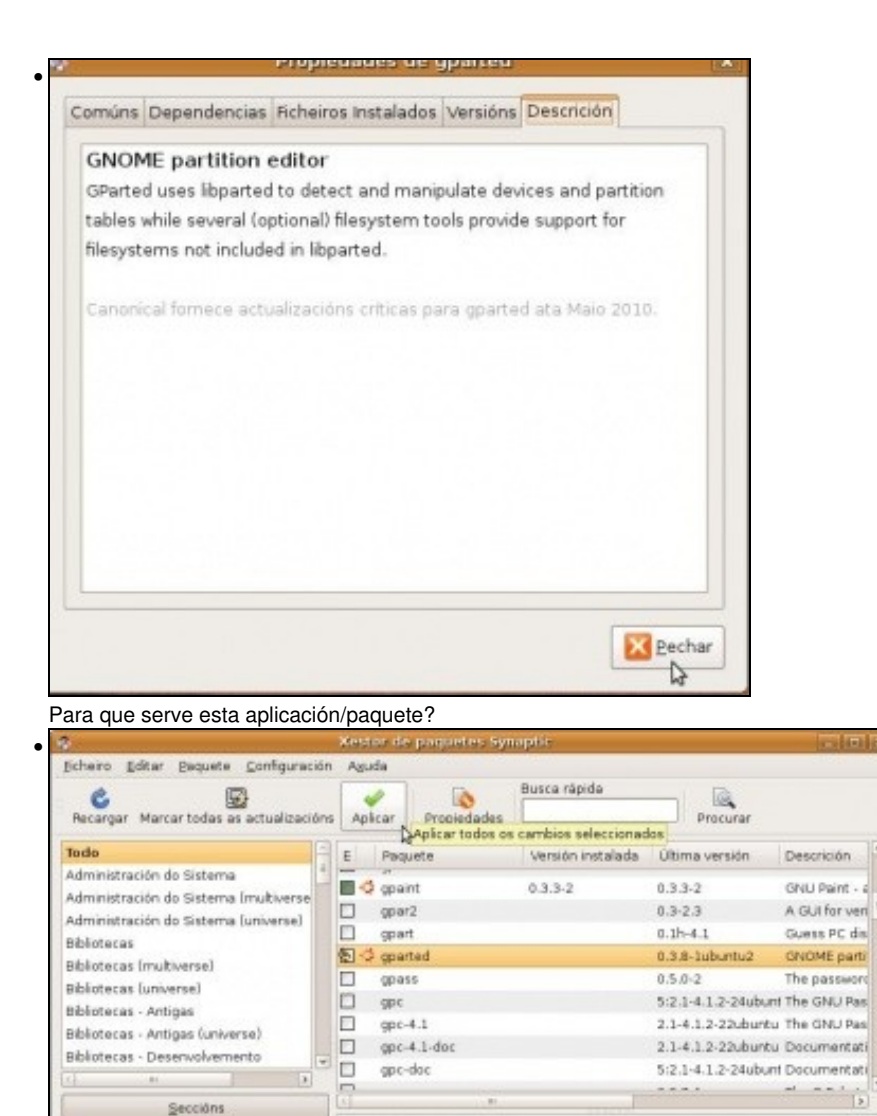

Seleccionar o paquete e premer en **Aplicar** para que se instale. Observar a icona do paquete, indica que ese paquete está seleccionado para ser instalado.

**Leimin** 

GParted uses I bparted to detect and manipulate devices and partition tables while several (optional) filesystem tools provide support for

Canonical fornece actualizacións criticas para gparted ata Maio 2010.

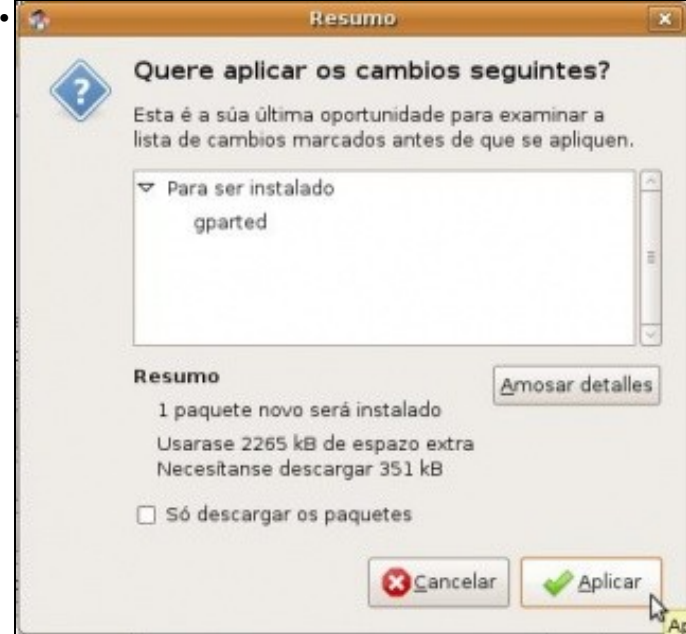

m.

**GNOME** partition editor

26165 paquetes listados. 1219 instalados. O rotos. 1 para instalar/actualizar. O para eliminar: usaranse 2265 kB

filesystems not included in libparted.

Seccións

Estado

 $Orice$ 

Eltros personalizados

Resultados da busca

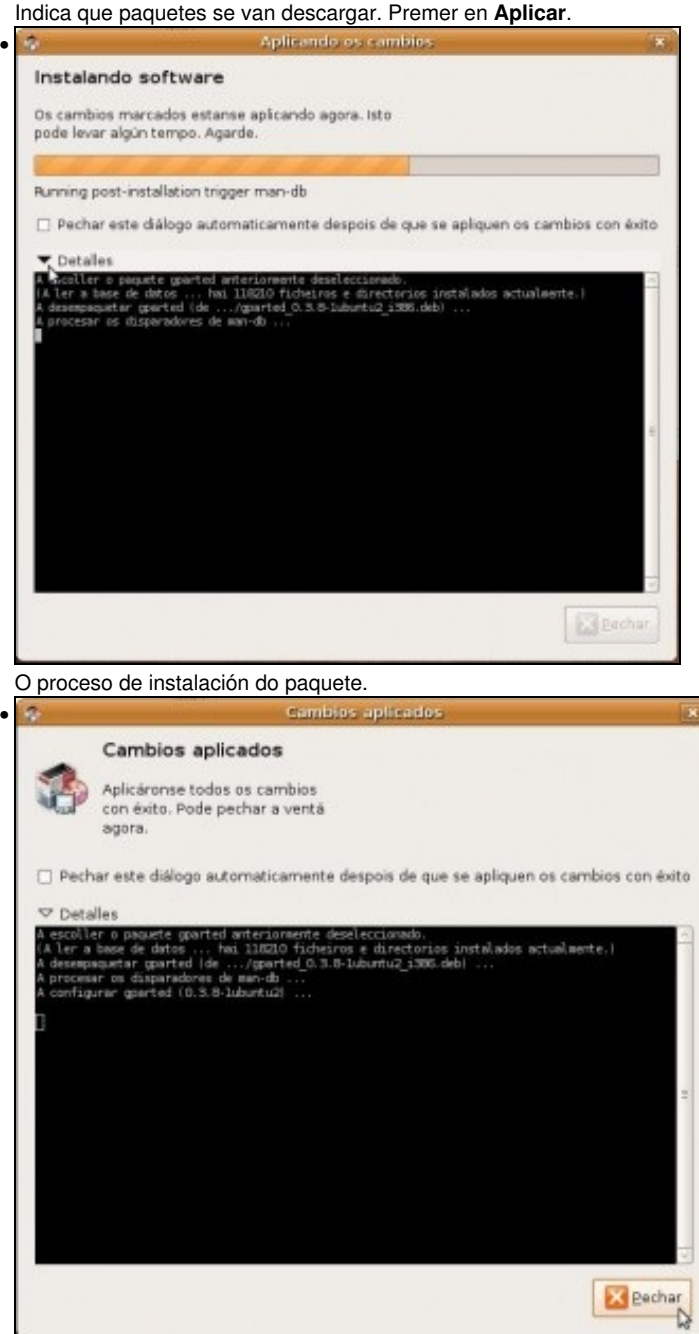

A aplicación/paquete xa instalada.

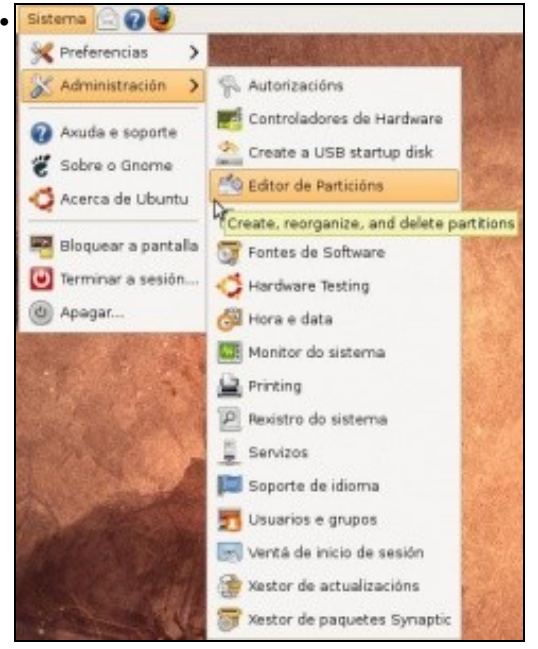

En **Sistema -> Administración -> Editor de Particións** está o paquete instalado.

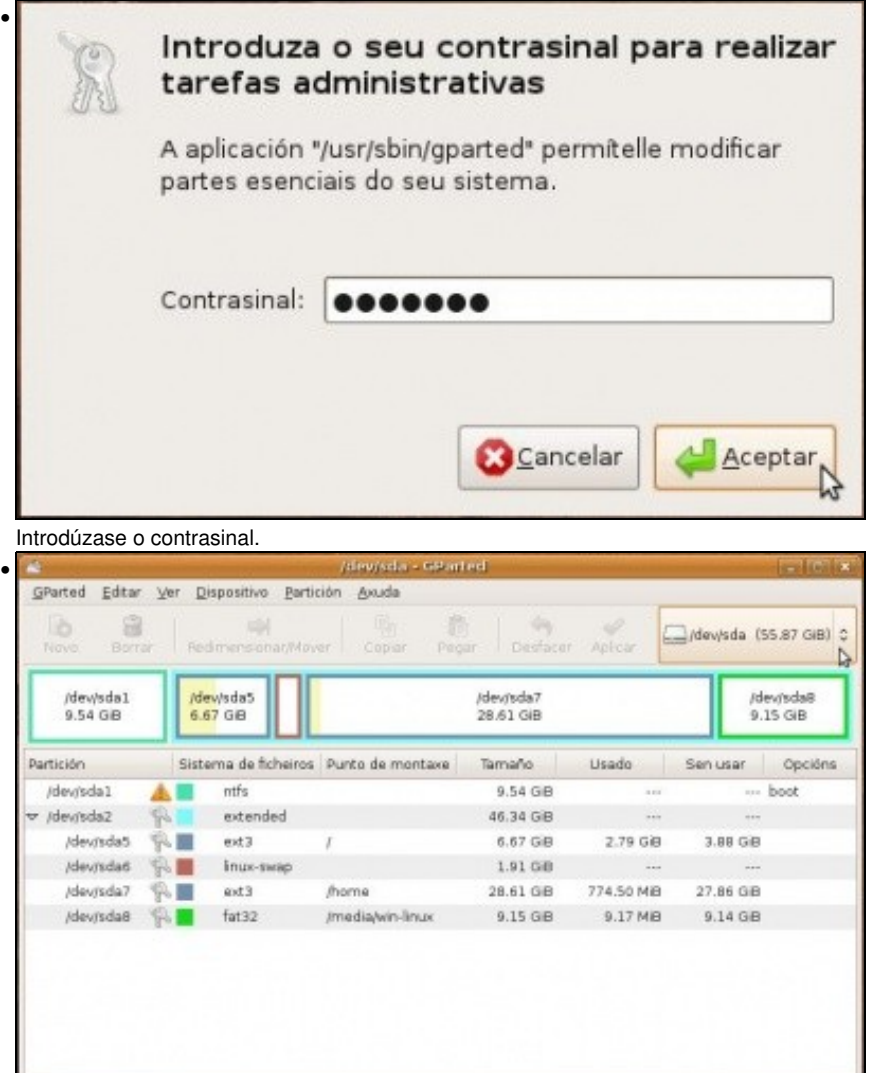

E aí está o disco como se particionou no proceso de instalación, os puntos de montaxe e o formato.

0 operations pending

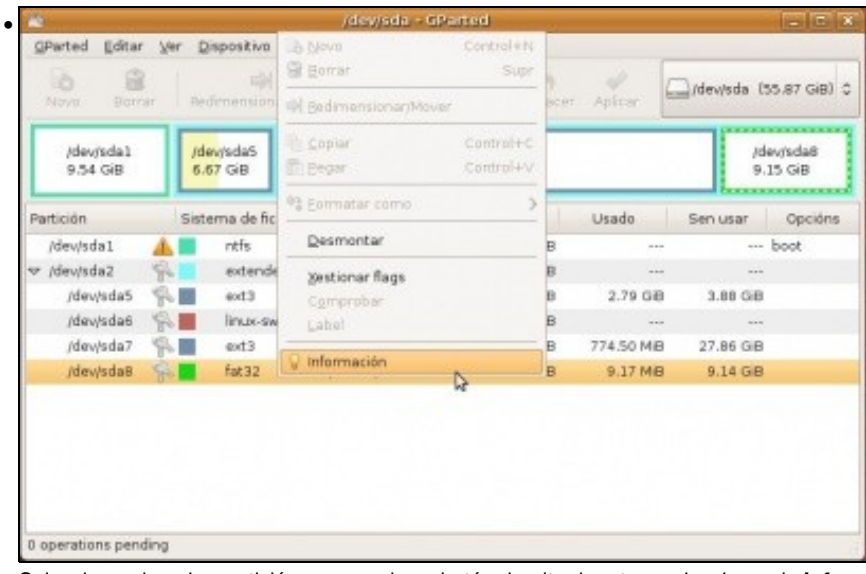

Seleccionando unha partición, premendo co botón dereito do rato e seleccionando **Información**, pódese obter información máis completa sobre a partición.

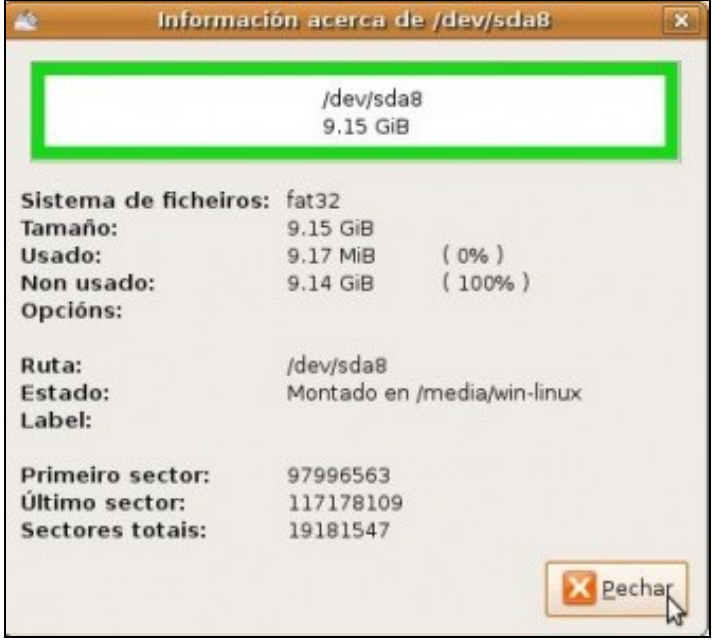

Información sobre a partición.

•

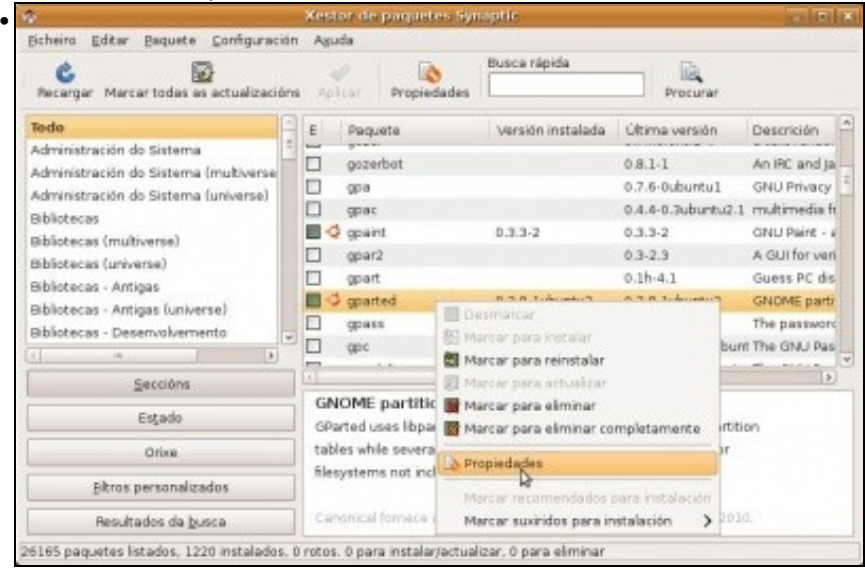

Váiase de novo ás propiedades do paquete G-Parted unha vez instalado.

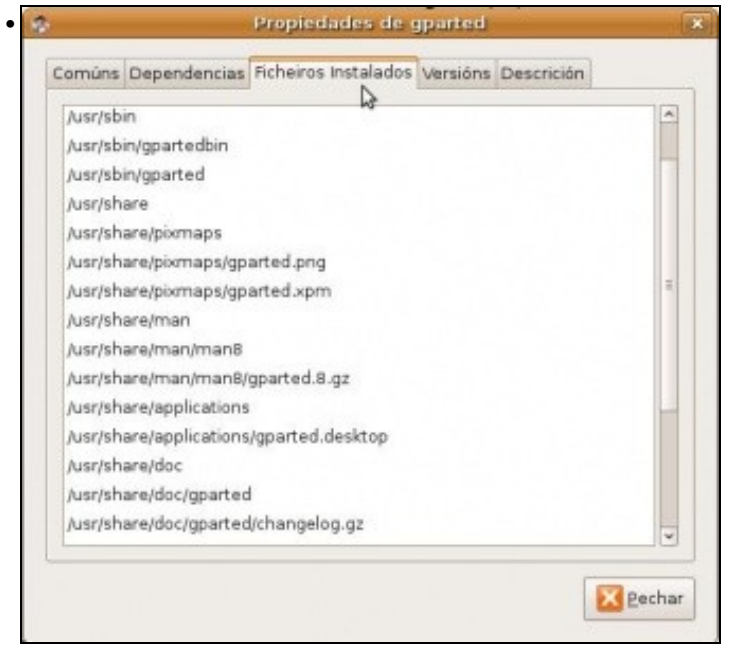

Indica tódolos ficheiros dos que se compón o paquete e en que carpetas están instalados.

### <span id="page-21-0"></span>**1.5.2 Instalar unha ferramenta CAD: QCAD**

Nesta ocasión amosarase o uso busca rápida e como afectan as dependencias entre paquetes. QCAD é un *similar a AutoCAD* en 2D.

|                                                                                                    |  |                                                                                                    | Xestor de paquetes Synaptic                                     |                     |                                   | <b>ENDIS</b>      |  |  |
|----------------------------------------------------------------------------------------------------|--|----------------------------------------------------------------------------------------------------|-----------------------------------------------------------------|---------------------|-----------------------------------|-------------------|--|--|
| Ficheiro Editar Paquete Configuración Axuda                                                                                                    |  |                                                                                                    |                                                                 |                     |                                   |                   |  |  |
| Recargar Marcar todas as actualizacións                                                                                                    |  | Apisar                                                                                                    | <b>Propiedades</b>                                              | Busca rápida<br>cad | Procurar                          |                   |  |  |
| Todo                                                                                                    |  |                                                                                                    | Paquete                                                         | Versión instalada   | Última versión                    | <b>Descrición</b> |  |  |
| Administración do Sistema<br>Administración do Sistema Imultiverse<br>Administración do Sistema (universe)<br>Ribliotecas<br>Bibliotecas (multiverse)<br>Bibliotecas (universe)<br>Bibliotecas - Antigas<br>Bibliotecas - Antigas (universe)<br>Bibliotecas - Desenvolvemento<br>$\omega$ |  | n                                                                                                    | cadavar                                                         |                     | $0.23.0 - 1$                      | command-lin       |  |  |
|                                                                                                    |  | B                                                                                                    | cadubi                                                          |                     | 1.3.2                             | Creative ASC      |  |  |
|                                                                                                    |  | Ω                                                                                                    | sailout                                                         |                     | $1.3.2 - 1$                       | A sail design     |  |  |
|                                                                                                    |  | n                                                                                                    | varkon                                                          |                     | 1.10A-3ubuntu2                    | A CAD-syster      |  |  |
|                                                                                                    |  | П                                                                                                    | sailout-doc                                                     |                     | $1.3.2 - 1$                       | Sailout CAD       |  |  |
|                                                                                                    |  | п                                                                                                    | electric                                                        |                     | $8.07 - 1$                        | electrical CAD    |  |  |
|                                                                                                    |  |                                                                                                    | strkcad                                                         |                     | $1:4.0.2-1.1$                     | Model Train T     |  |  |
|                                                                                                    |  | ш                                                                                                    | <b>C</b> goad                                                   |                     | 2.0.5.0-1-2.1ubunt, A professions |                   |  |  |
|                                                                                                    |  | n                                                                                                    | sagcad                                                          |                     | $0.9.12 - 0$ ubuntu $1$           | CADJCAM of        |  |  |
| $\vert$ 3.<br>clear and the contract of the contract of                                                                                                    |  |                                                                                                    | mu-cade-data                                                    |                     | $0.11$ .dfsq $1-2$                | the physics c v   |  |  |
| Seccións.                                                                                                    |  |                                                                                                    | $\mathbf{m}$                                                    |                     |                                   | b.                |  |  |
| Estado<br><b>Orism</b>                                                                                                    |  | A professional CAD System<br>With QCad 2 you can easily construct and change drawings with ISO-texts and<br>many other features and save them as DXF-files. These DXF-files are the |                                                                 |                     |                                   |                   |  |  |
| Eltros personalizados                                                                                                    |  |                                                                                                    | interface to many CAD-systems such as AutoCADR and many others. |                     |                                   |                   |  |  |
| Resultados da busca                                                                                                    |  | Homepage: http://www.ribbonsoft.com/gcad.html                                                                                                    |                                                                 |                     |                                   |                   |  |  |

Poñer un filtro de busca: *cad*. Seleccionar **QCAD**.

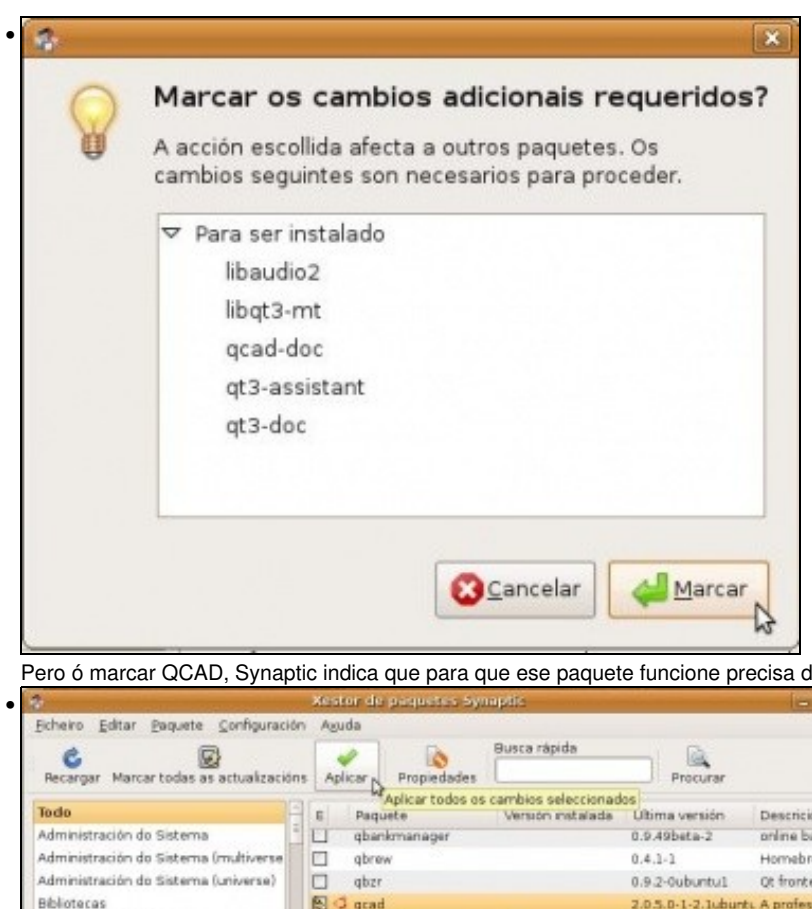

doutros paquetes que non está aínda instalados.<br>Descri

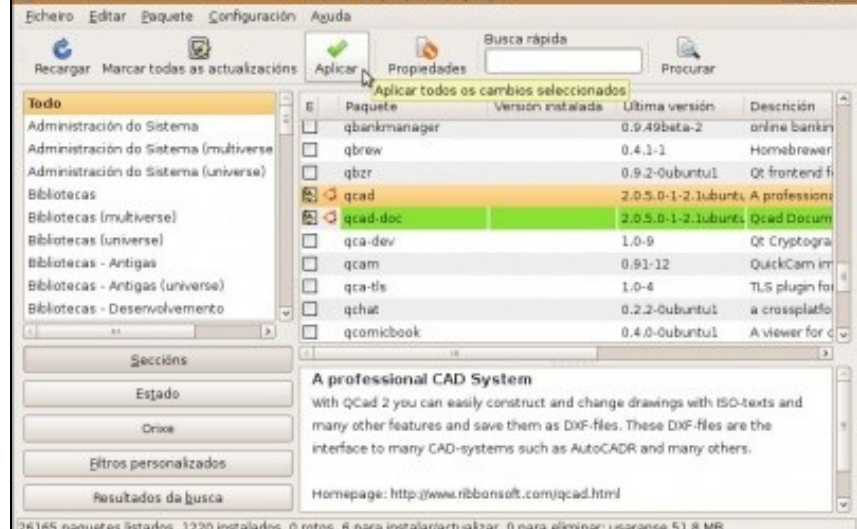

Vense algúns dos paquetes marcados polo usuario e outros polo sistema. Premer en **Aplicar**.

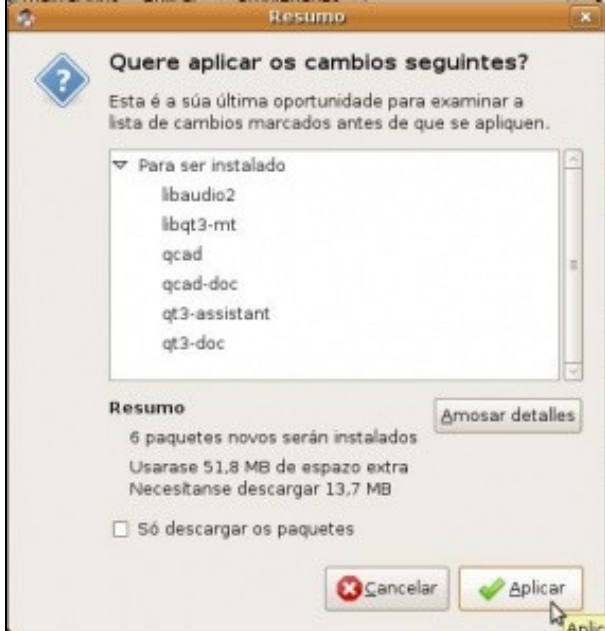

•

De novo, lista de paquetes a instalar. Premer en **Aplicar**.

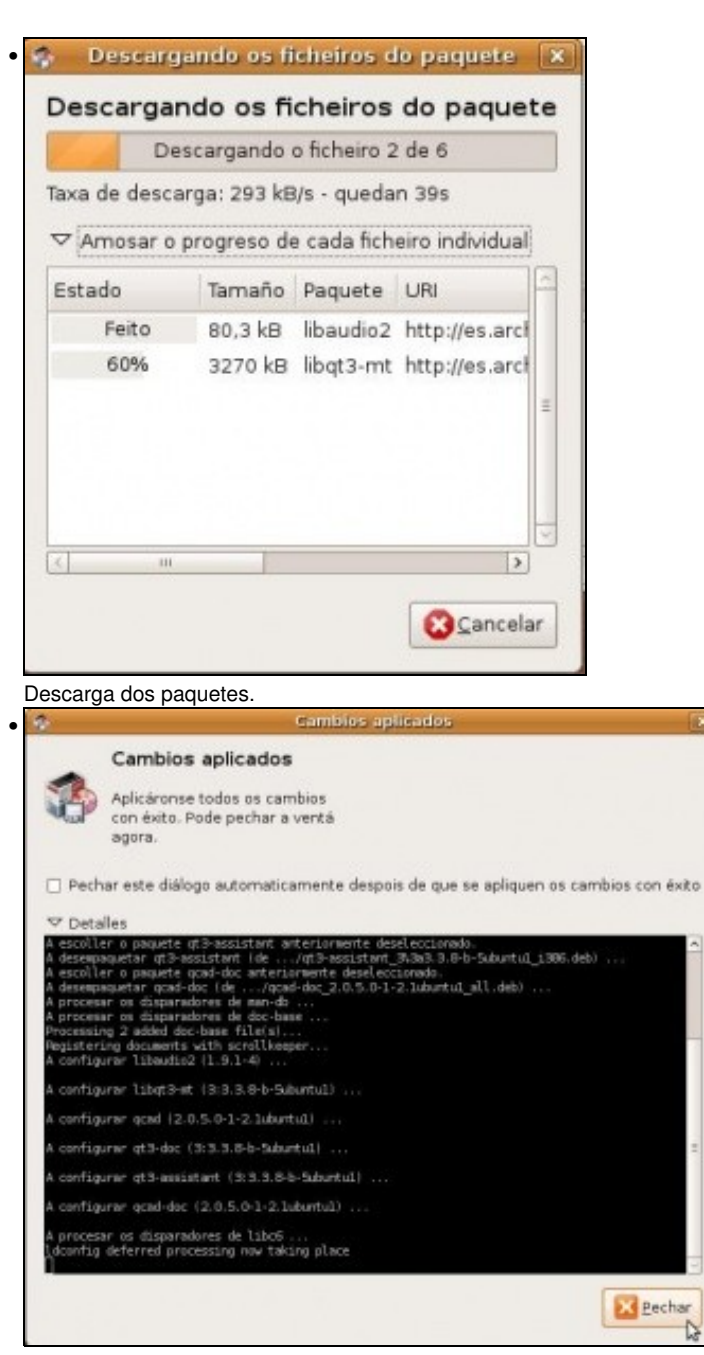

Instalación rematada dos mesmos.

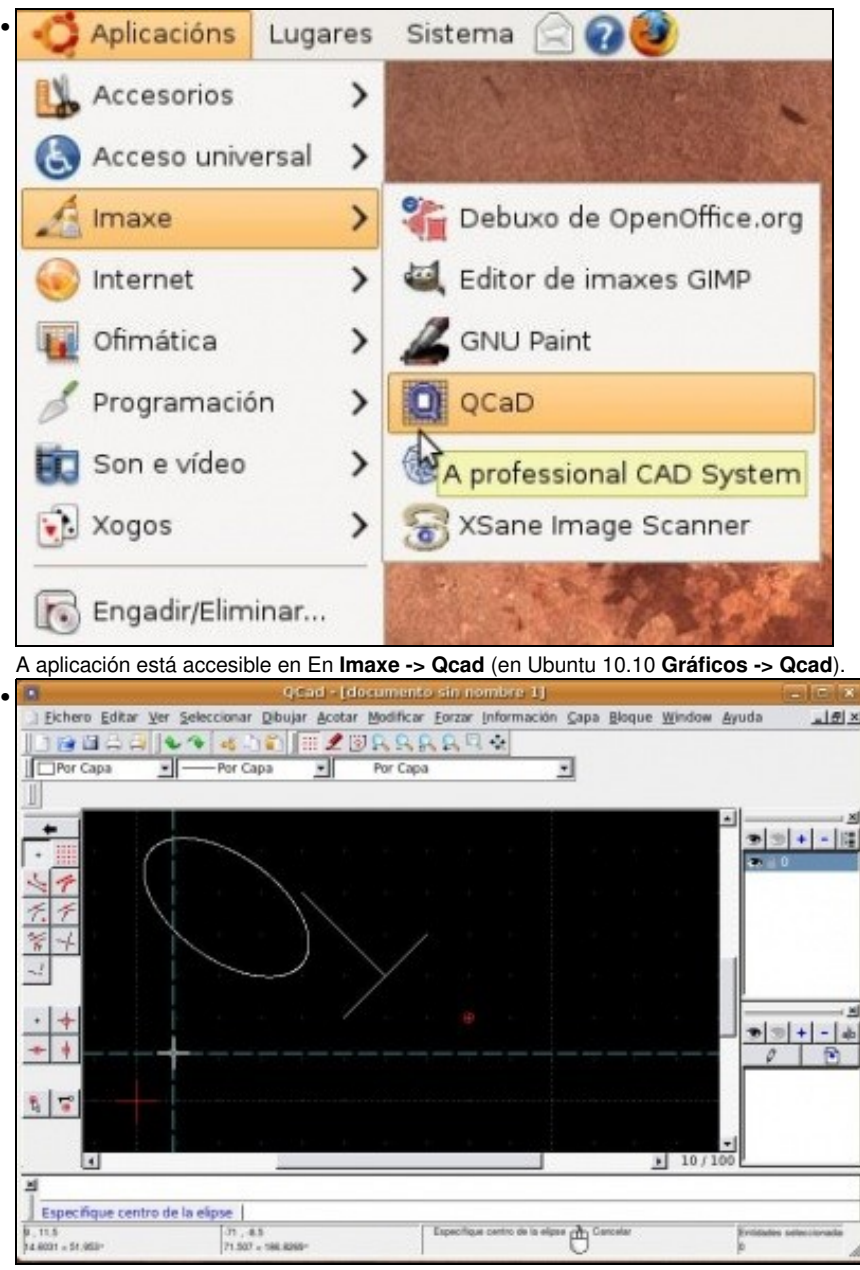

Pretende ser algo!!!!.

# <span id="page-24-0"></span>**1.6 Instalar aplicación baixo demanda**

Hai veces que executando unha aplicación esta demanda que se instalen outros paquetes para un correcto funcionamento da primeira. Estes paquetes poden ser instalados directamente dende Synaptic ou a mesma aplicación que os demanda pode chamar ó instalador de paquetes.

### <span id="page-24-1"></span>**1.6.1 Instalar Flash**

Nesta ocasión, tirando para casa vaise traballar cunha web chamada [www.pacolola.com.](http://www.pacolola.com) Vaise instalar o Flash cando este se precise. Se se quere ver un vídeo de [youtube](http://www.youtube.com) ou ler [La Voz de Galicia](http://www.lavoz.es) precísase flash.

[No seguinte vídeo pódense ver distintas formas de instalar Flash, isto é nunha versión anterior de Ubuntu. O vídeo dura 10:16 mn.](http://screencasts.ubuntu.com/Installing_Flash_on_Ubuntu_i386) Escoller o formato OGG.

• Instalar Flash

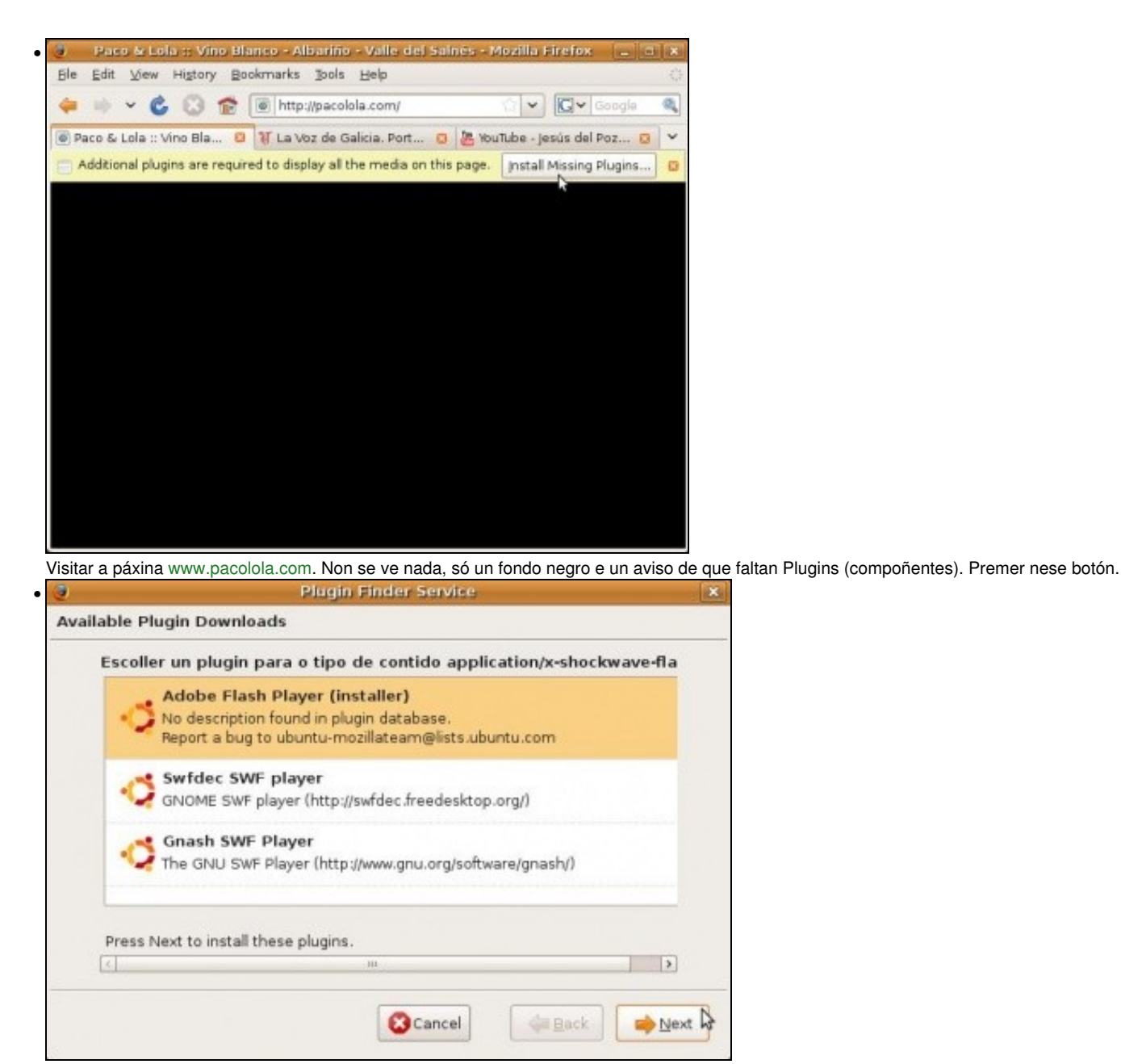

Ofrécense tres tipos de compoñentes. Seleccionar o primeiro, de Adobe. Premer en **Seguinte** (*Next*).

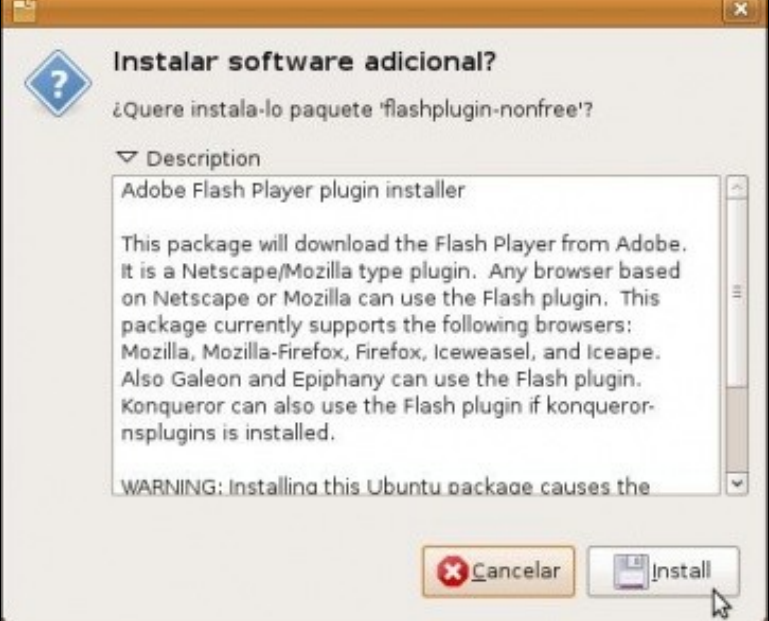

•

Información sobre o paquete.

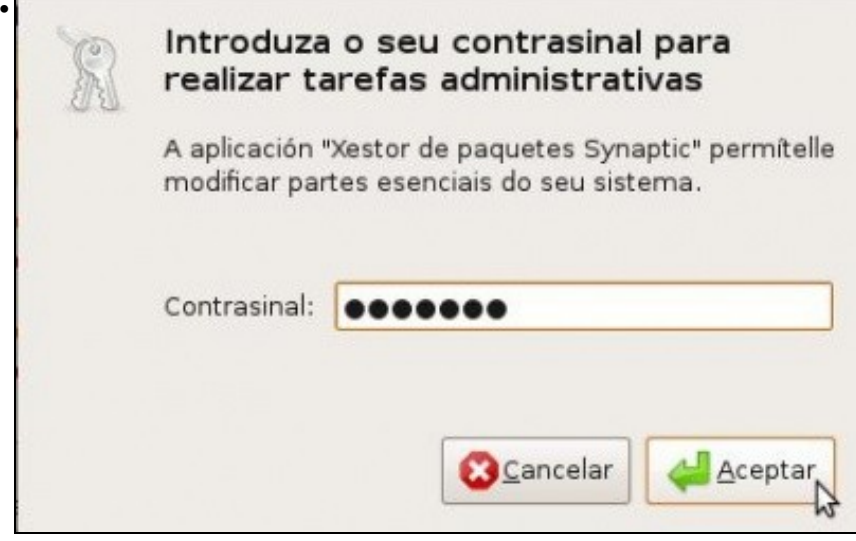

Pide o contrasinal do xestor de paquetes, para poder descargalos e instalalos. O propio Synaptic debe esta pechado, pois só unha aplicación de instalación se pode estar executando simultaneamente.

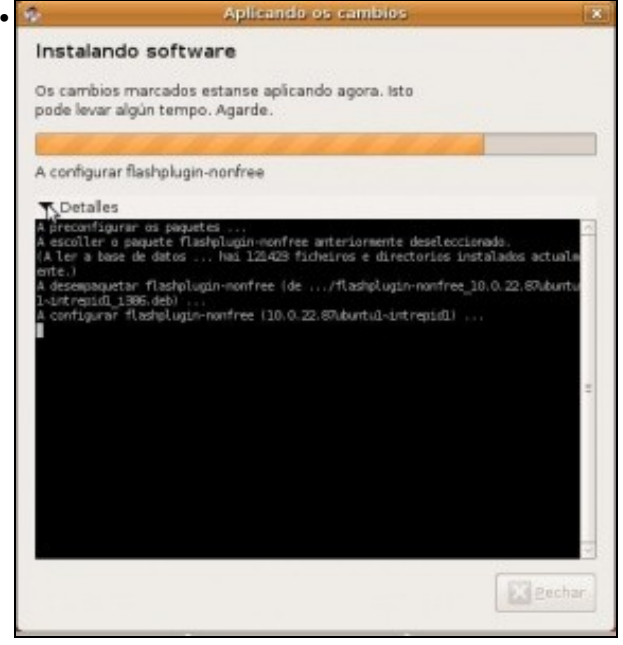

Sen saber que paquetes marcou, comeza a descargalos e a instalalos dun xeito automático. Neste caso o paquete *flashplugin-nonfree*, entre outros..

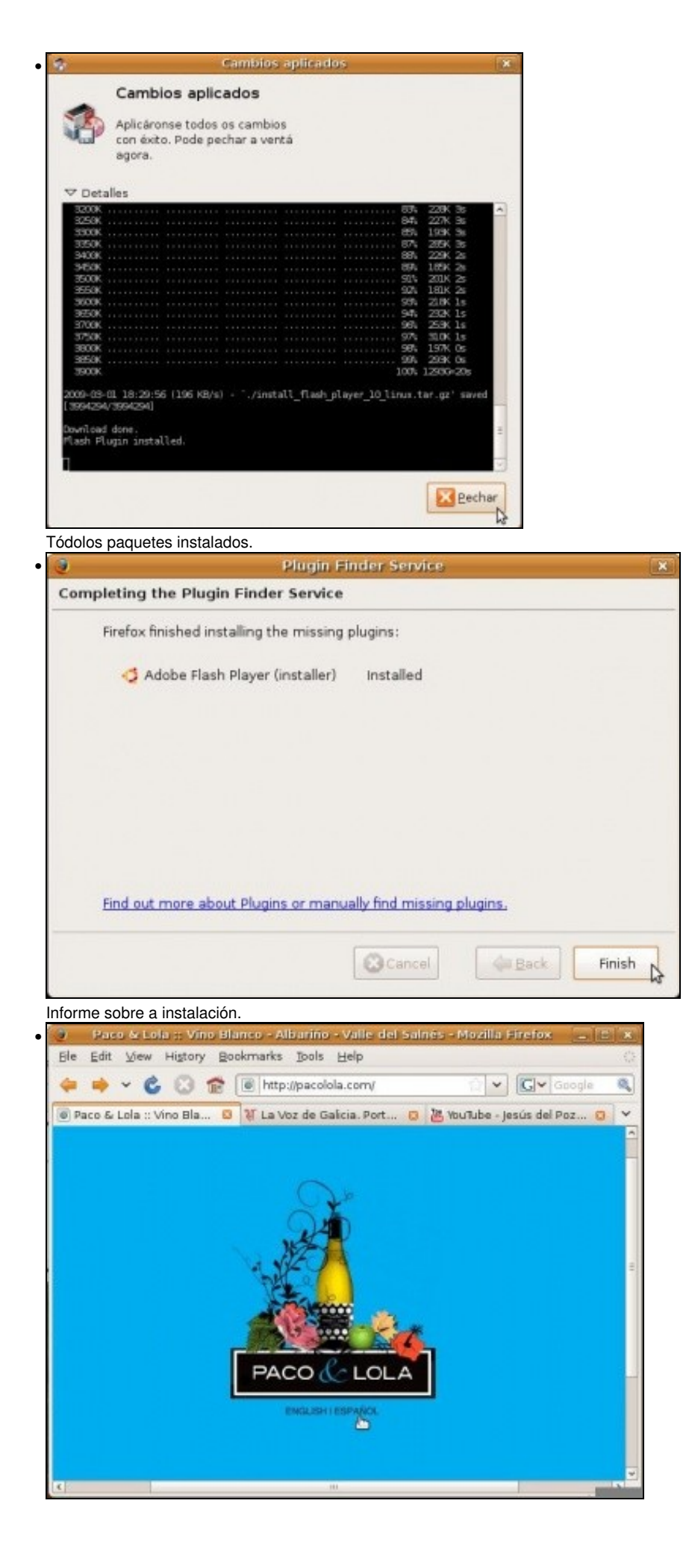

Pechar tódolos navegadores **Firefox** abertos e volvelo a abrir. Visitar a páxina [www.pacolola.com](http://www.pacolola.com). Agora debera verse algo. Próbese a ver un vídeo de [youtube](http://www.youtube.com).

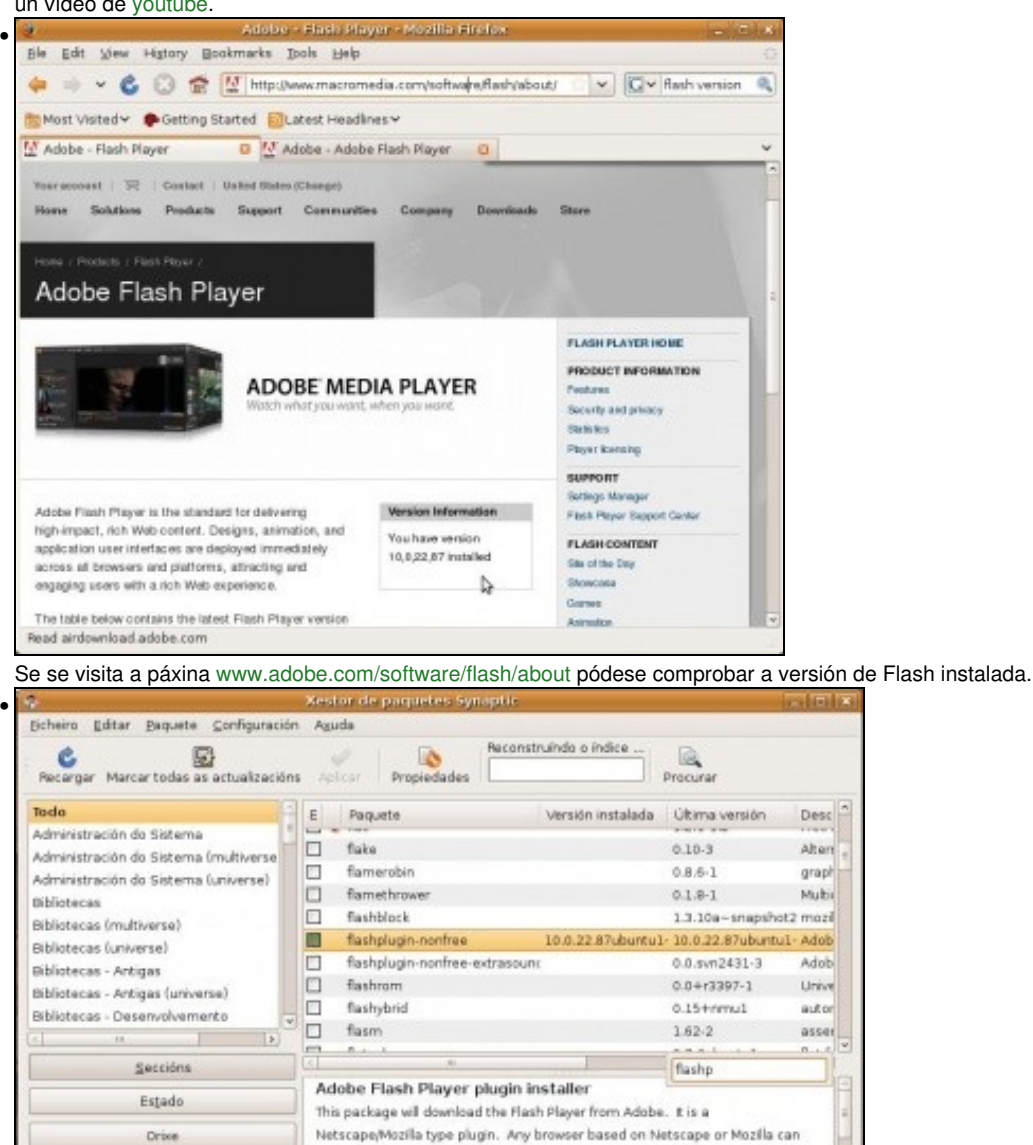

No propio Synaptic pódese ver un dos paquetes instalados, *flashplugin-nonfree* e comprobar que a versión instalada coincide coa da web anterior.

use the Flash plugin. This package currently supports the following browsers:

Mozilla, Mozilla-Firefox, Firefox, Iceweasel, and Iceape. Also Galeon and Epiphany can use the Flash plugin. Konqueror can also use the Flash plugin if

### <span id="page-28-0"></span>**1.7 Descargar e instalar aplicacións manualmente**

6165 paquetes Istados, 1227 instalados, 0 rotos. O para instalarjactualizar, 0 para eliminar

**Orion** 

Bitros personalizados

Resultados de busca

Hai veces (un 2% das veces) que o que se desexa instalar non está nos repositorios que veñen por defecto configurados no sistema. Neste caso pódese engadir un novo repositorio, ou descargar o paquete (a ser posible \*.deb) e instalalo manualmente. Ocuparemos agora deste último caso. A aplicación que se vai instalar neste apartado é privativa, pois aínda que sexa gratis, non se pode acceder ó código fonte: (non se pode ter a receita de como foron feitas). Pero aínda así funciona en GNU/Linux.

### <span id="page-28-1"></span>**1.7.1 Instalar Skype**

[Skype](http://www.skype.es) é un programa que permite a comunicación, ben entre usuarios de skype (gratis) ou ben a través do skype e o teléfono dun usuario (de pago).

[Neste vídeo pódese ver como se instala Skype, este dura 3:08 mn.](http://screencasts.ubuntu.com/skype) Escoller o formato OGG.

• Instalar Skype

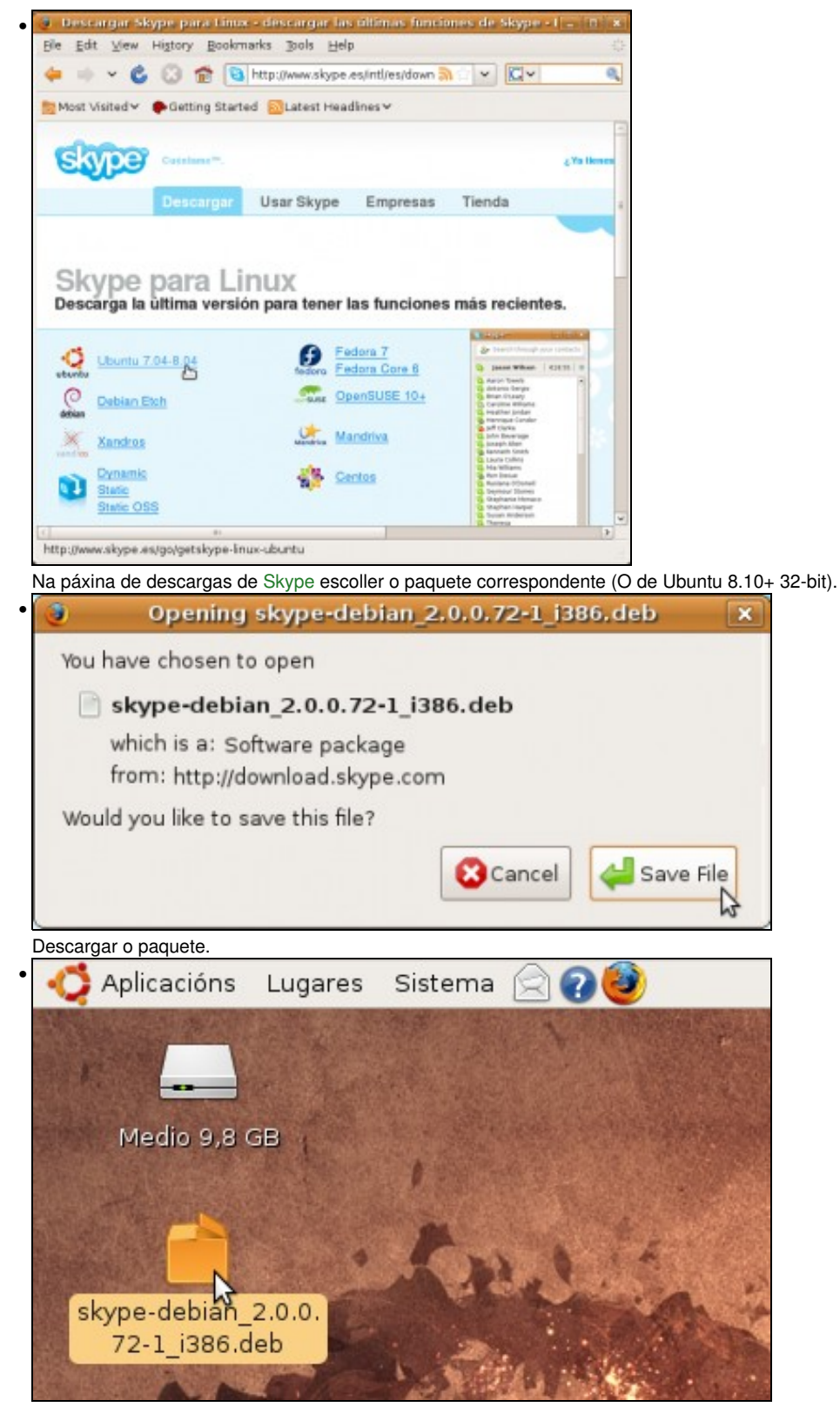

Ben facendo dobre clic sobre o paquete descargado.

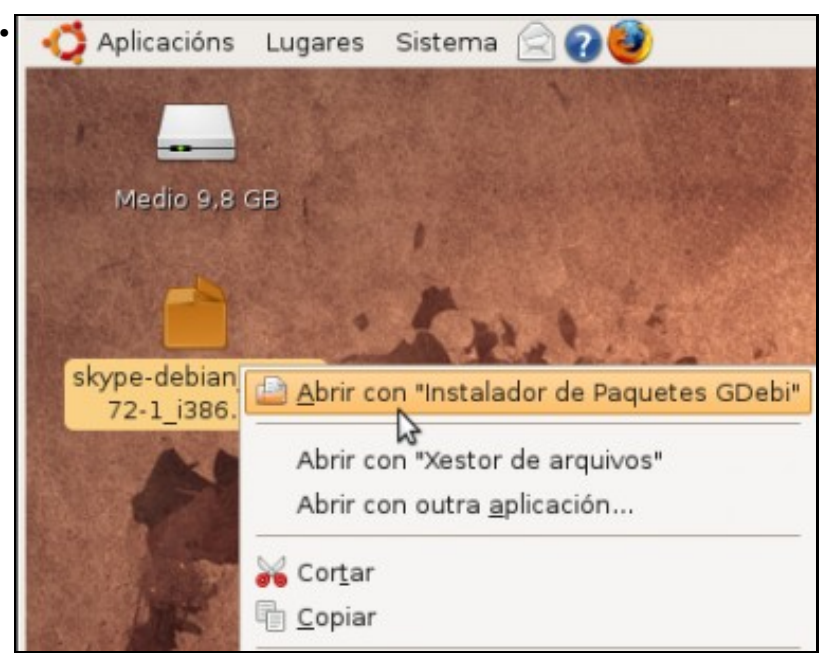

Ou ben seleccionado a primeira opción ó premer co botón dereito do rato sobre el (En Ubuntu 10.10, abrirase co Centro de Software de Ubuntu).

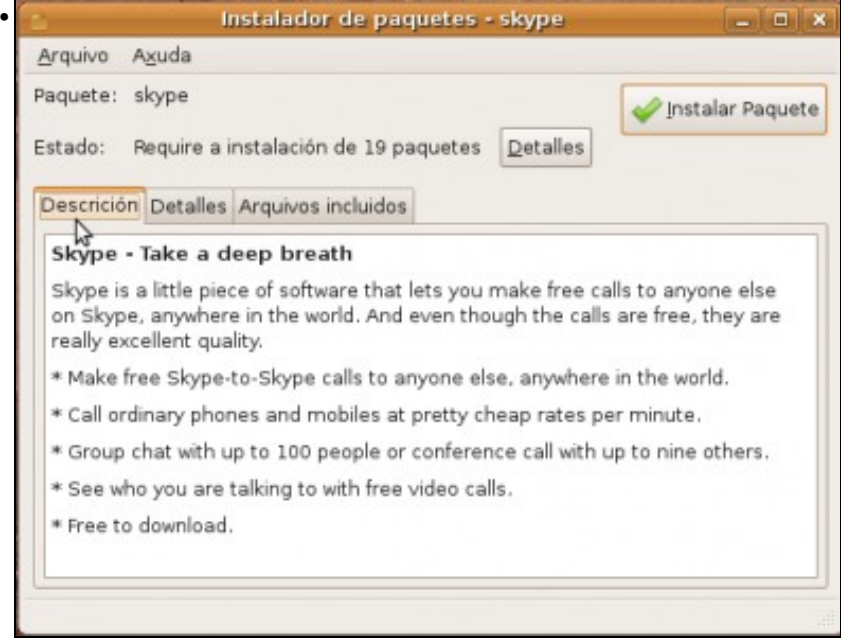

En Ubuntu 8.10, lánzase o instalador de paquetes **Gdbi**. Ollo non poder estar ningún outro xestor de paquetes aberto. Véxase a súa descrición.

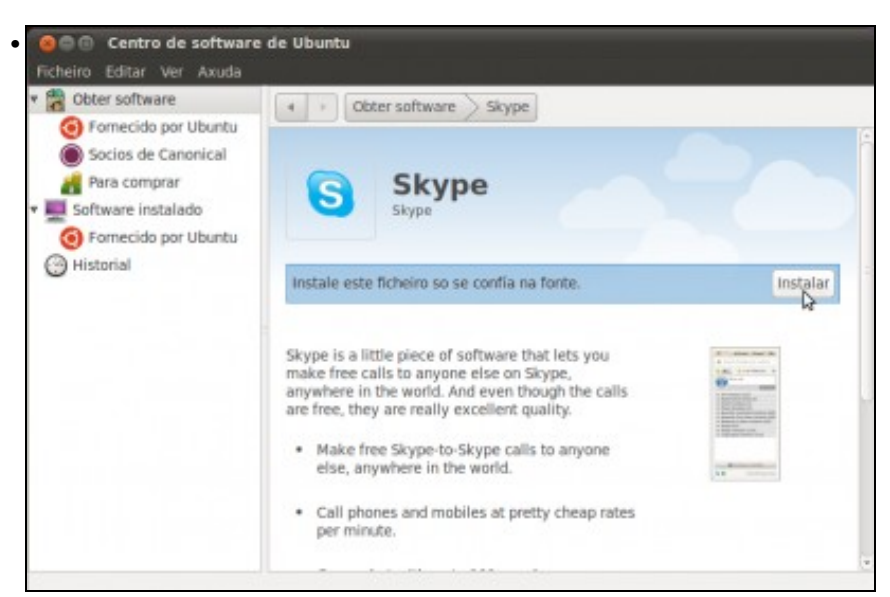

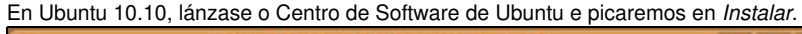

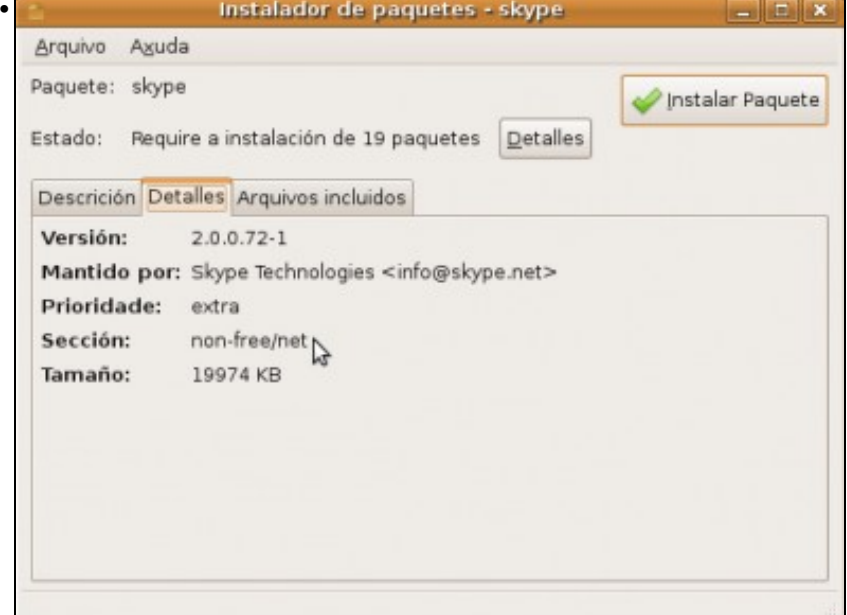

#### A súa versión, etc.

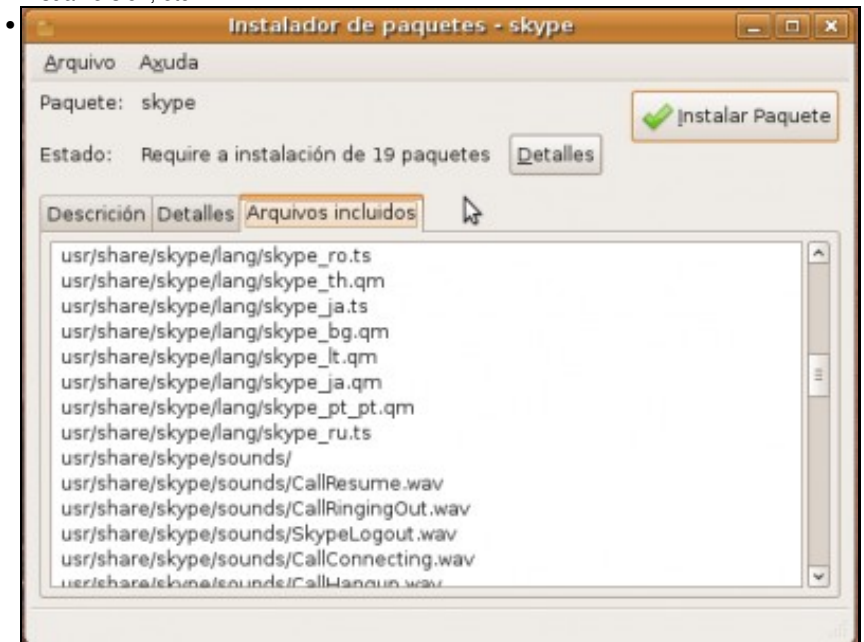

Os ficheiros dos que está composto o paquete e os cartafoles onde se van instalar eses ficheiros.

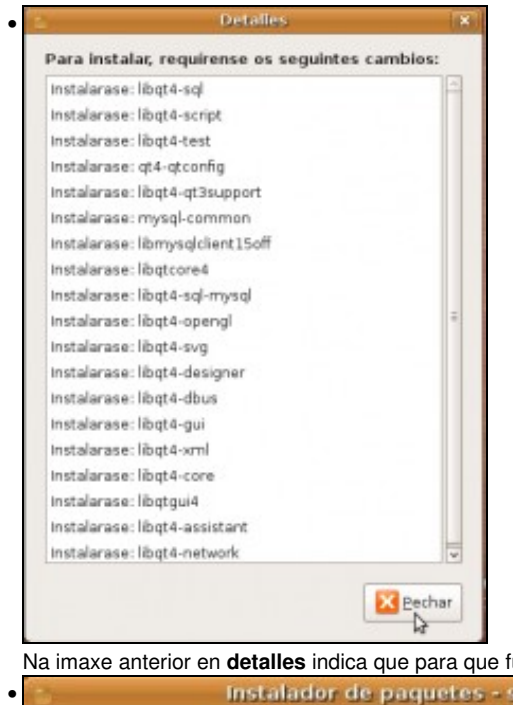

funcione o Skype hai que descargar e instalar outros dos cales depende.

|                           | Axuda                   |                                                                                                    |          |                  |
|---------------------------|-------------------------|----------------------------------------------------------------------------------------------------|----------|------------------|
| Paquete: skype<br>Estado: |                         | Require a instalación de 19 paquetes                                                                                                    | Detalles | Instalar Paquete |
|                           |                         | Descrición Detalles Arquivos incluidos                                                                                                    |          |                  |
|                           | usr/share/skype/sounds/ | usr/share/skype/lang/skype_ro.ts<br>usr/share/skype/lang/skype_th.gm<br>usr/share/skype/lang/skype_ja.ts<br>usr/share/skype/lang/skype_bg.qm<br>usr/share/skype/lang/skype_lt.gm<br>usr/share/skype/lang/skype_ja.qm<br>usr/share/skype/lang/skype_pt_pt.qm<br>usr/share/skype/lang/skype ru.ts<br>usr/share/skype/sounds/CallResume.wav<br>usr/share/skype/sounds/CallRingingOut.wav<br>usr/share/skype/sounds/SkypeLogout.wav<br>usr/share/skype/sounds/CallConnecting.wav |          | ×<br>$\equiv$    |

Premer en *Instalar paquete'*.

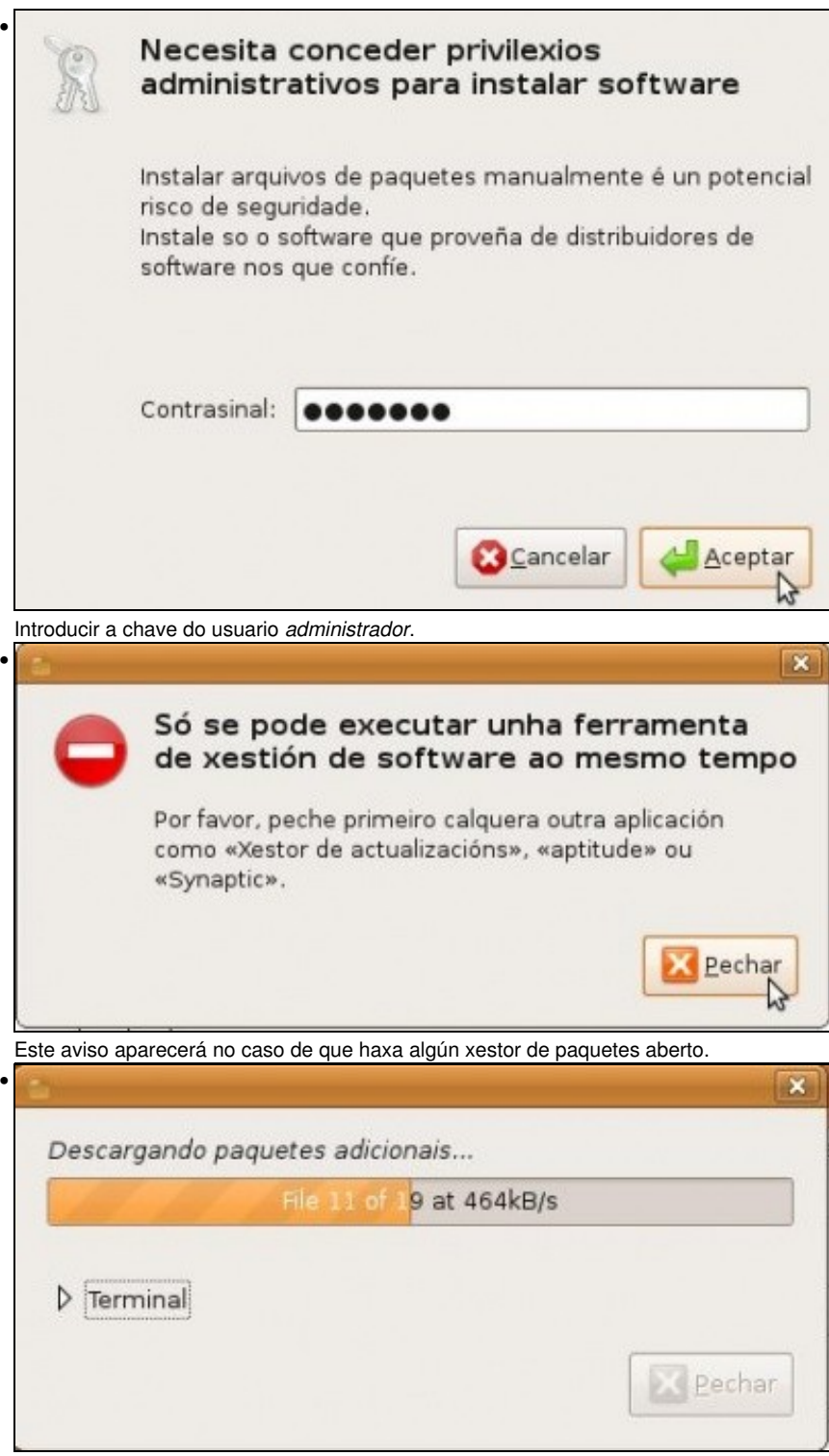

Descarga dos paquetes adicionais que facían falta.

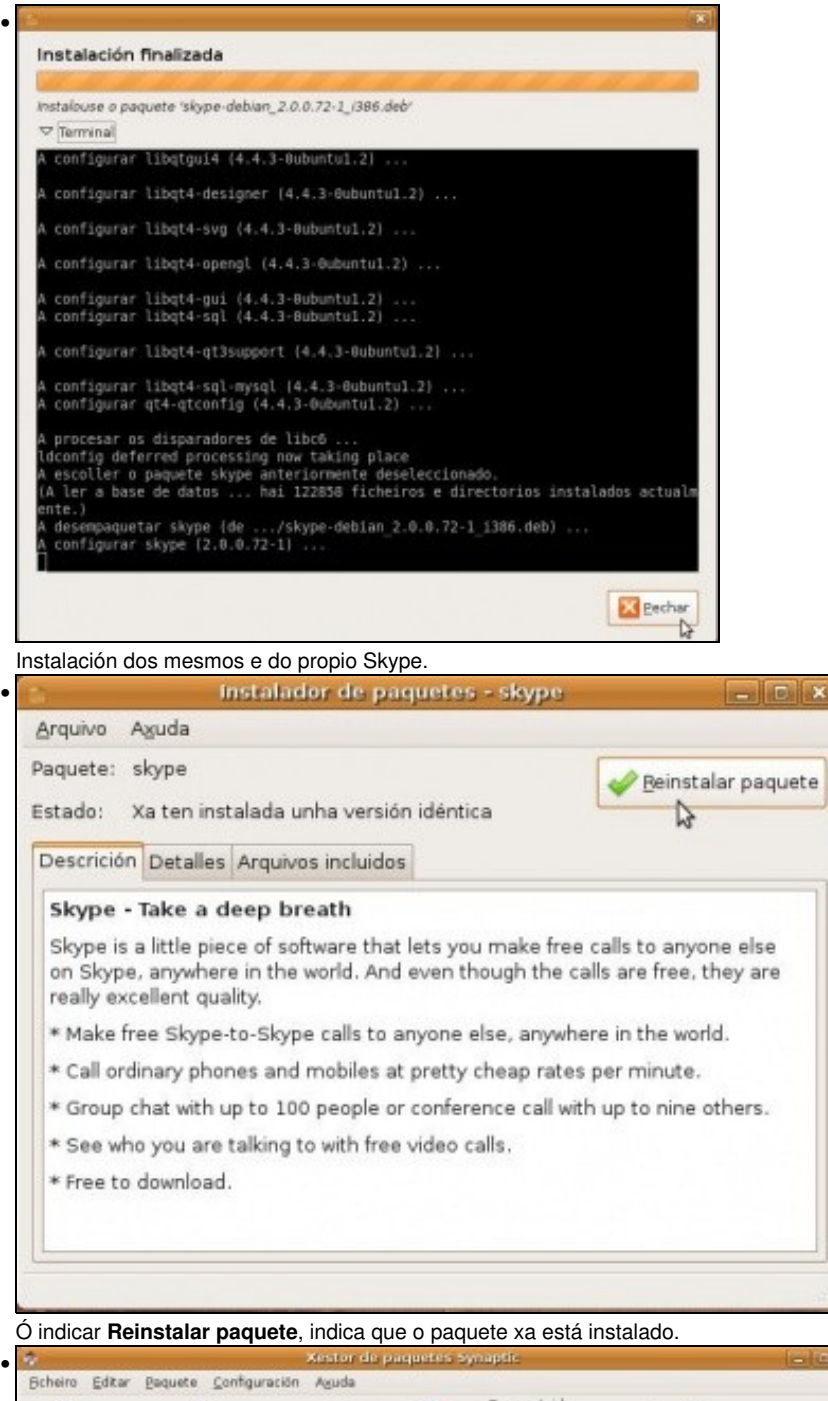

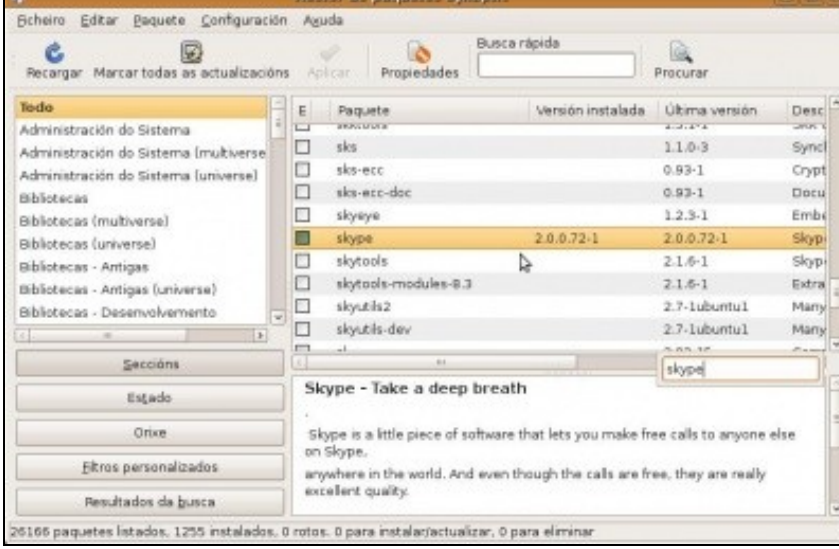

Aínda que o paquete foi instalado manualmente, este aparece no Synaptic.

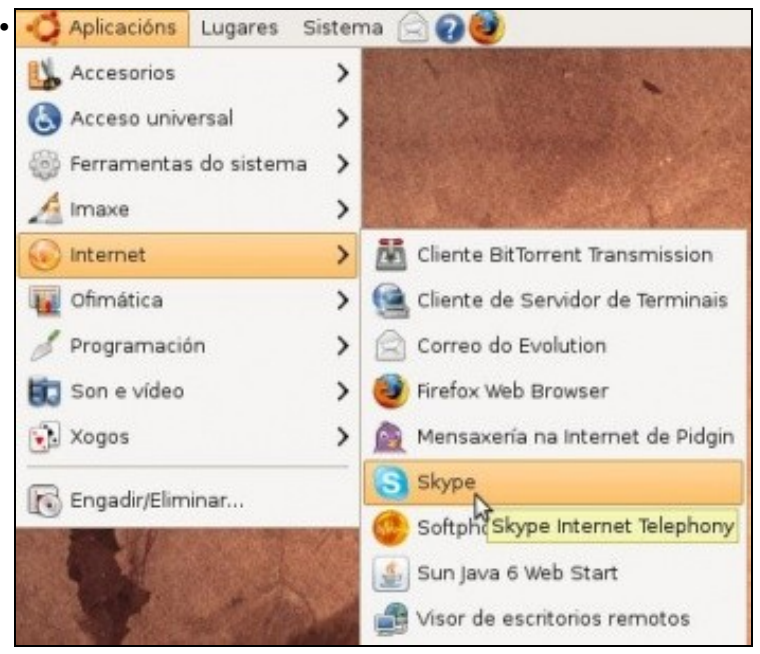

En **Aplicacións -> Internet -> Skype** está este programa de comunicacións.

### <span id="page-35-0"></span>**1.8 Instalar Java**

Outra utilidade importante é o JAVA, isto permite executar aplicacións a través do navegador.

#### <span id="page-35-1"></span>**1.8.1 Comprobar se Java está instalado**

Comezaranse mirando que versión de JAVA se ten, para iso en google buscar *tengo java*, *Cual es mi versión de Java*, etc.

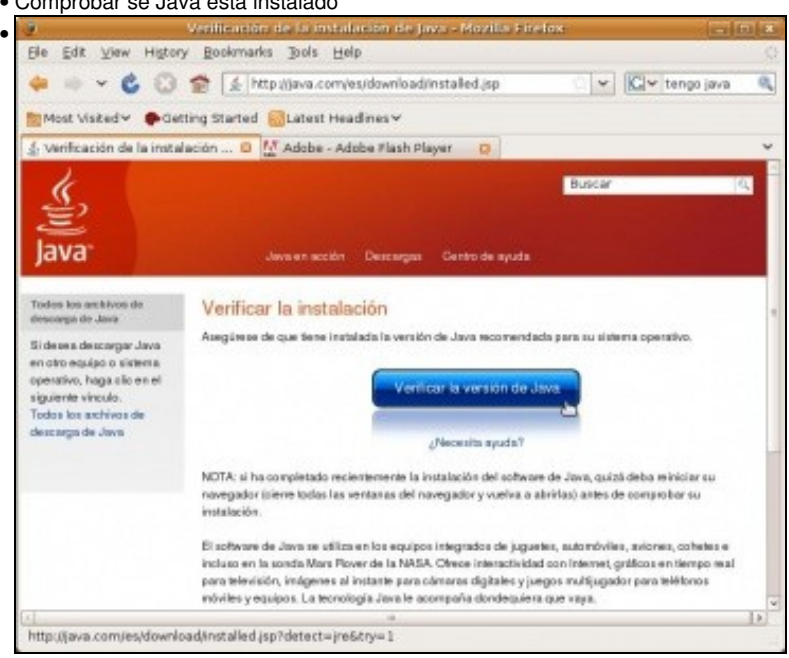

• Comprobar se Java está instalado

Visitar a páxina [http://www.java.com/es/download/installed.jsp.](http://www.java.com/es/download/installed.jsp) Premer no botón de verificación da versión.

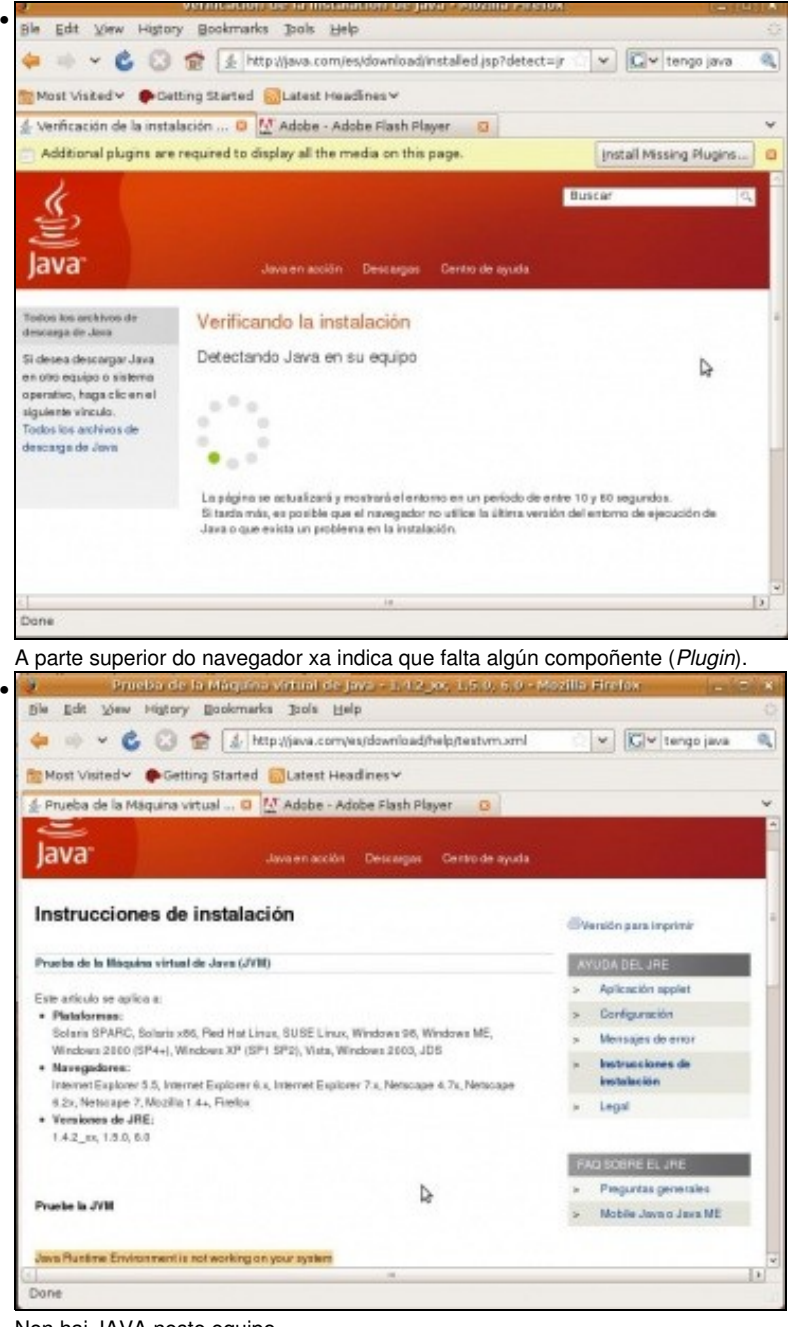

Non hai JAVA neste equipo.

#### <span id="page-36-0"></span>**1.8.2 Instalar Java en Ubuntu 8.10**

En Ubuntu 8.10, podemos instalar en Java baixo demanda, dende o propio navegador:

• Instalar Java en Ubuntu 8.10

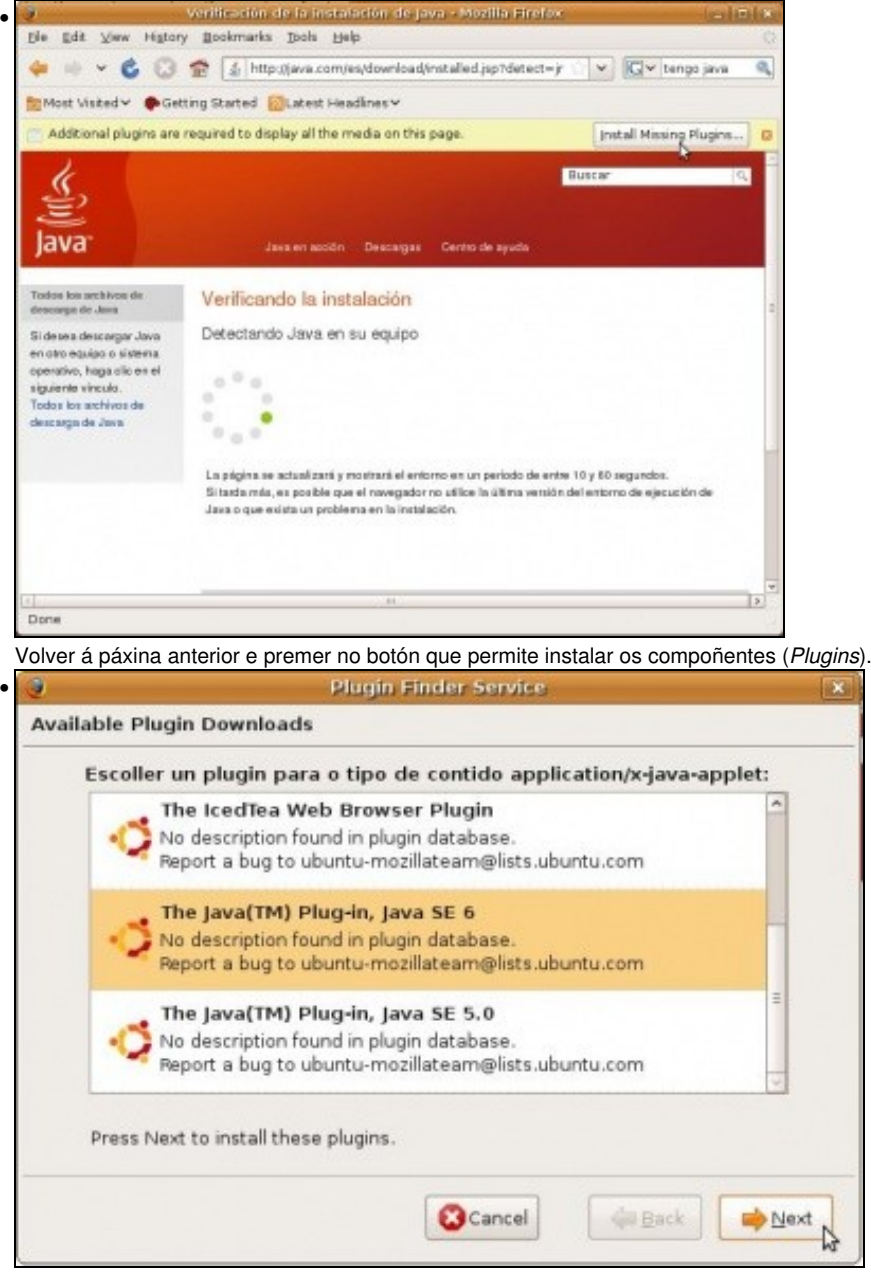

Seleccionar o compoñente de JAVA versión 6 (no caso da Ubuntu 10.10, só aparece o Plugin *IcedTea Web Browser Plugin*, que será o que escollamos).

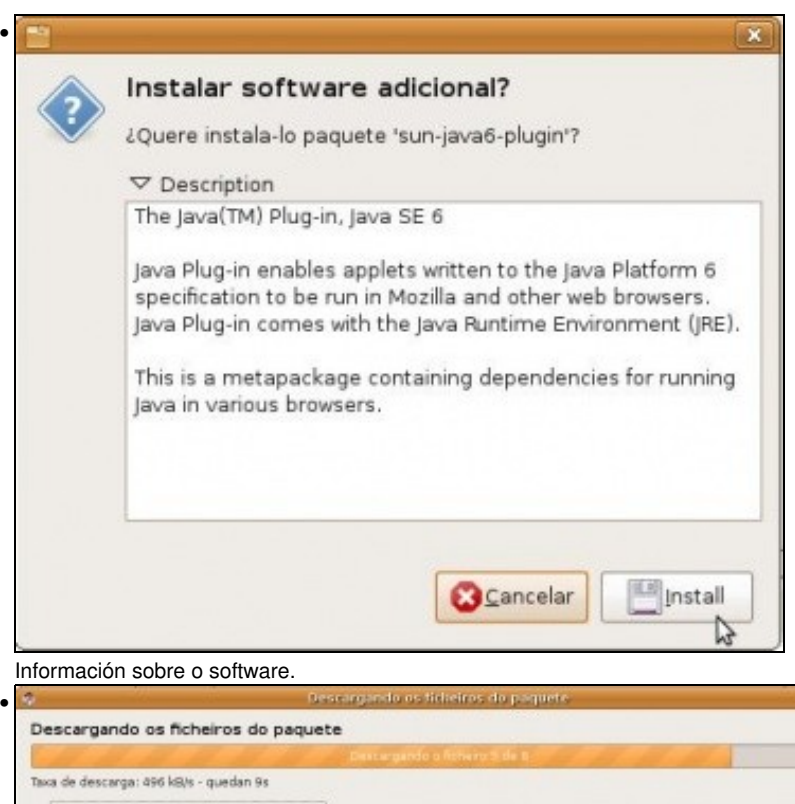

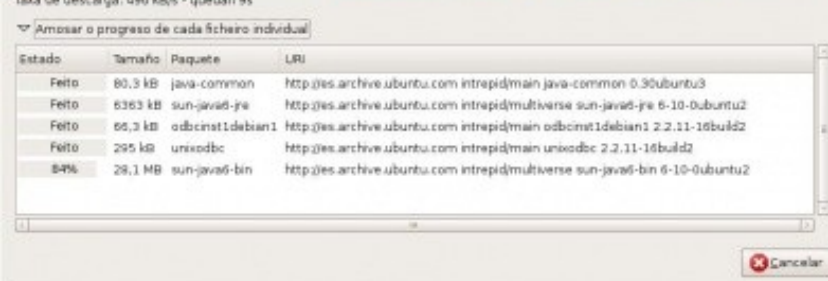

Descarga dos paquetes, de repositorios distintos, **main** e **multiverse**, neste caso.

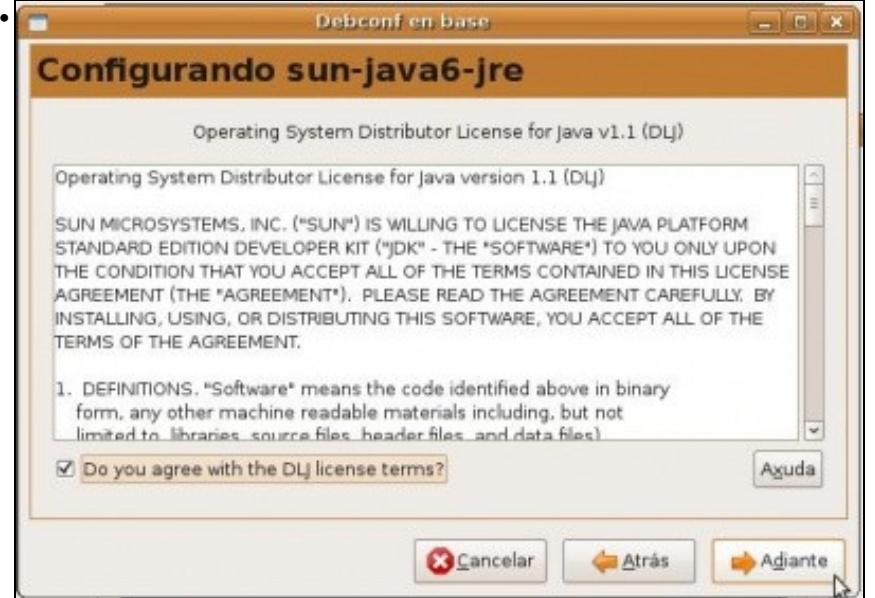

O paquete **sun-java6-jre** precisa que se acepte a súa licencia de uso. É un paquete do repositorio **multiverse**.

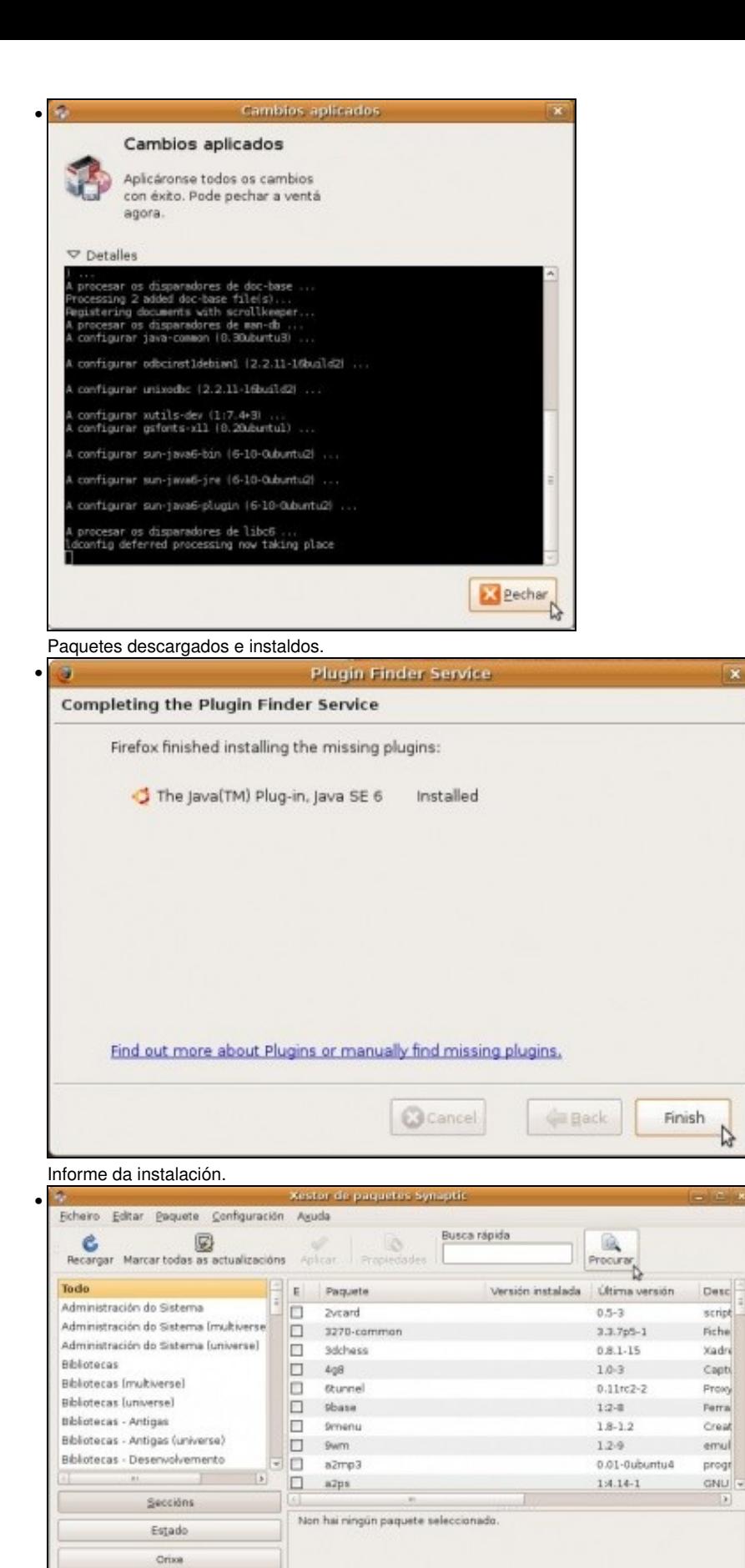

En Synaptic usando o botón **Procurar**.

26165 paquetes listados, 1235 instalados, 0 rotos. 0 para instalar/actualizar, 0 para eliminar

Eltros personalizados Resultados da busca

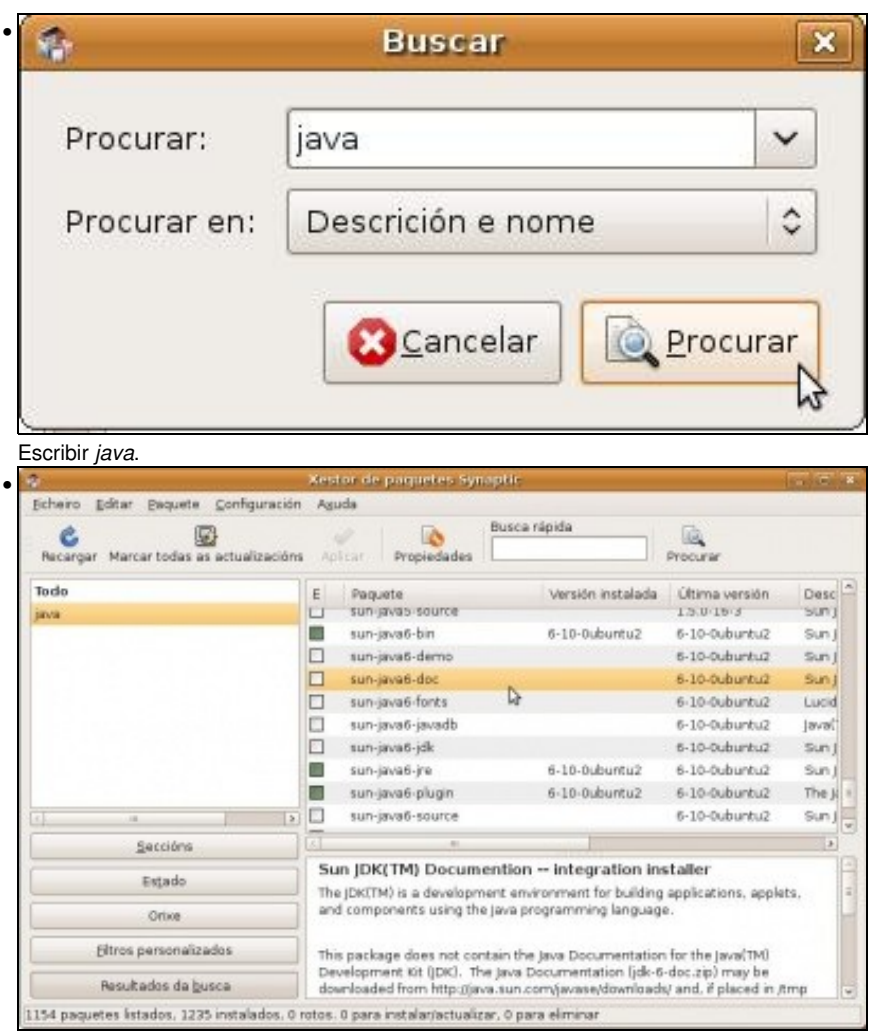

Observar os paquetes de JAVA instalados e as súas versións.

### <span id="page-40-0"></span>**1.8.3 Instalar Java en Ubuntu 10.10**

En Ubuntu 10.10, se intentamos instalar Java baixo demanda co navegador veremos que só se nos ofrece a opción de descargar un plugin de Java libre, o IcedTea, pero logo poderemos comprobar que non funciona correctamente con moitas web. Así que veremos como instalar o plugin de Java de Sun, que é o que mellor funciona:

![](_page_40_Picture_124.jpeg)

![](_page_40_Picture_125.jpeg)

Se intentamos instalar o plugin dende o navegador, só vemos o plugin de IcedTea; non usaremos esta opción.

![](_page_41_Picture_89.jpeg)

•

Arrancamos o xestor de paquetes Synaptic e imos a engadir un novo repositorio, picando no menú **Configuración->Repositorios**.

Activamos na lapela de **Outro software** activamos o repositorio de **Socios de Canonical**. Despois de picar no botón de **Pechar**, picaremos en **Recargar** para cargar o novo repositorio.

![](_page_41_Picture_3.jpeg)

Agora poderemos instalar o paquete **sun-java6-plugin**.

![](_page_41_Picture_90.jpeg)

Na instalación do paquete, teremos que aceptar a licenza do software

#### <span id="page-42-0"></span>**1.8.4 Comprobar o funcionamento**

Imos comprobar o correcto funcionamento do Plugin de Java:

• Comprobar o funcionamento de Java eriticación de l dha Firefa • Edit View Higtory Bookmarks Tools Help Ble  $\Phi \Rightarrow \neg C$ A http://www.com/es/download/installed.jsp?jre\_versio v Cv tengo java œ Most Visited v Cetting Started Collabest Headines v Buscar TO. ₹ Java Jessen acidir Descagas Centro d Todas los ambiens de Comprobando la versión de Java Lo sertimos. No tiene instalada la versión de Java recomendada. Si desea descorgar Java en diro equipo o sistema Su versión de Java es Version 6 Update 10. Haga cilc en el botón que apareos a continuación para operativo, haga clic en el<br>siguiente vinculo. conocer la versión de Java recomendada para su equipo.<br>NOTA: si ha completado recientemente la instalación del software de Java, quizá deba reiniciar su Todos los archivos de ador (cierre todas las ventanas del navegador y vuelva a abridas) antes de comprobar su descarga de Java installación. Descarga gratuita de Java para Linux Version 6 Update 12 inger short Todos los archivos de descarga de Java | Otras versiones de Java | ¿Neoesta ayuda?  $\vert$ Done

Cerrar o navegador e volver a<http://www.java.com/es/download/installed.jsp> e comprobar a versión que se ten. Probablemente non se teña a última pero tampouco fai falla.

![](_page_42_Figure_4.jpeg)

Para probalo podemos visitar dúas webs con programas didácticos feitos en Java. Un é [geogebra,](http://www.geogebra.org) que co plugin de Java podemos executar co navegador coa tecnoloxía *Java web start*

![](_page_43_Picture_0.jpeg)

Tamén podemos probar o [Jclic,](http://clic.xtec.cat/es/jclic/index.htm) buscando unha actividade e executándoa directamente no navegador, como se ve na imaxe

## <span id="page-43-0"></span>**1.9 Actualización dunha aplicación cun repositorio dun 3º: OpenOffice.org 3.0 (Só Ubuntu 8.10)**

**Importante**: Todo este apartado e subapartados non son aplicables á versión 10.10 de Ubuntu, pois este xa trae a última versión de OpenOffice e o *correcto* corrector de galego. Aínda así non está demais botarlle un ollo e sobre todo observar como se instalou unha extensión de OpenOffice.Org, neste caso o corrector de galego.

Cando saíu a nova versión de OpenOffice.org (a 3.0) ó Ubuntu 8.10 estaba próximo a saír á palestra. Ós desenvolvedores de Canonical non lles deu tempo para testear a nova versión da ferramenta ofimática. Por tanto, Ubuntu 8.10 ven co versión 2.4 de OpenOffice.org. Pero como se pode solucionar iso?:

![](_page_43_Picture_5.jpeg)

Obsérvese en Synaptic a versión instalada de OpenOfice.org (2.4.1). No menú obsérvese que non está instalada a ferramenta **OpenOffice.org Base**. O xestir de Bases de datos cuasi semellante ó MS Access de Microsoft.

![](_page_44_Picture_0.jpeg)

![](_page_44_Picture_1.jpeg)

Se se busca en internet, hai varias páxinas que ofrecen o como poder instalar OpenOffice.org 3.0 en Ubuntu. Algunhas delas indican que se descargue o programa de [openoffice.org](http://openoffice.org) e outras que se inclúa un repositorio dun terceiro. Selecciónese páxinas que ofrezan isto último.

![](_page_44_Picture_3.jpeg)

Copiar a liña que indica o repositorio no que se atopan os paquetes .deb: **deb<http://ppa.launchpad.net/openoffice-pkgs/ubuntu>intrepid main**

![](_page_45_Picture_34.jpeg)

Un novo repositorio que debe estar seleccionado. Premer en pechar.

![](_page_46_Picture_41.jpeg)

•

•

•

a Rhobel and and all

http://ppa.launchpad.net/openoffice-pkgs/

Se se visita a páxina do repositorio [ppa.launchpad.net](http://ppa.launchpad.net), vese tódalas aplicacións que almacena este repositorio entre elas a de OpenOffice.org.

| э                      |                                                                   | index of jopenoffice-plogsjubuntu/dists/intrepid - Mozilla Firefox                                                                         | - E 3 |
|------------------------|-------------------------------------------------------------------|----------------------------------------------------------------------------------------------------|-------|
| <b>Ble</b>             | Edit View History Bookmarks Tools Help                            |                                                                                                    |       |
|                        |                                                                   | @ http://ppa.launchpad.net/openaffice-plop/ubuntu/dists/intr- v Cv 3.0 ubuntu                                                              |       |
|                        | Most Visited v Cetting Started Latest Headines v                  |                                                                                                    |       |
|                        | instalar OpenOffice.org 3.0 e 0 0 Index of /openoffice-plogs/ub 0 |                                                                                                    |       |
| /intrepid<br>Name      | Last modified Size                                                | Index of /openoffice-pkgs/ubuntu/dists                                                                                                    |       |
| Parent Directory       |                                                                   |                                                                                                    |       |
| <b>P</b> Release       | 04-Feb-2009 00:41                                                 | 27K                                                                                                    |       |
| T Release.gpg          | 04-Feb-2009 00:41 307                                             |                                                                                                    |       |
| $\Box$ main $l \Delta$ | 31-Jul-2008 19:20                                                 | College.                                                                                                    |       |
| multiverse/            | 31-Jul-2008 19:20                                                 |                                                                                                    |       |
| restricted/            | 31-Jul-2008 19:20                                                 | $\sim$                                                                                                    |       |
| universe/              | 31-Jul-2008 19:20                                                 | $-100$                                                                                                    |       |
| <b>Q</b> Find:         |                                                                   | Apache/2.2.8 (Ubuntu) mod ssl/2.2.8 OpenSSL/0.9.8g Server at ppa.launchpad.net Port 80<br>@ Previous @ Next / Intrighight all C Match case |       |
| Dane                   |                                                                   |                                                                                                    |       |

Navegando pola estrutura pódese chegar ate o directorio **main**.

![](_page_47_Picture_23.jpeg)

![](_page_47_Picture_24.jpeg)

O sistema da un erro coa certificado para validar o repositorio. Aínda que se pode solucionar indagando por internet, isto, neste caso, non vai afectar á actualización dos repositorios.

![](_page_47_Picture_25.jpeg)

Pódese esperar a que na área de notificación do panel superior se indique que hai actualizacións novas, ou pódese forzar este proceso

![](_page_48_Figure_1.jpeg)

Fixarse en todo o que se seleccionou, as cores de selección, as iconas de selección, a **versión instalada** (2.4) e a última **versión dispoñible** (3.0). Aproveitase a ocasión e instálase o programa de bases de datos **OpenOffice.org BASE**.

![](_page_49_Picture_0.jpeg)

Vanse instalar 36 paquetes novos e 24 serán actualizados. Premer en **Aplicar**.

![](_page_50_Picture_108.jpeg)

Descarga dos 60 paquetes, poñer fincapé nos distintos repositorios que son usados no momento da descarga de cada paquete.

#### Cambios aplicados

Aplicáronse todos os cambios con éxito. Pode pechar a ventá agora.

Pechar este diálogo automaticamente despois de que se apliquen os cambios con éxito

Cambios aplicados

#### $\triangledown$  Detailes

•

configurar openeffice.org-calc (1:9.0.1-lubuntul-intrepidl) .. configurar openoffice.org-draw (1:3.0.1-luburtul-intrepidl) ... configurar openoffice.org-impress (1:3.0.1-luburtul-intrepidl) ... configurar openoffice.org-gtk (1:3.0.1-luburtul-intrepidl) ... configurar openeffice.org-gnome (1:3.0.1-lubarhul-intrepidl) .. rar python-uno (1:3.0.1-lubuntul-intrepidi) . .. (igurar openoffice.org-java-common (1:3.0.1-luburtul-intrepidl) Sgurar openoffice.org-base (1:3.0.1-1ubuntu1-intrepid1) .. configurar openoffice.org-emailmerge (1:3.0.1-luburdul-intrepidl)<br>dding extension /usr/lib/openoffice/basis3.0/program/mailmerge.py... ocesar os disparadores de libc6 ...<br>nfig deferred processing now taking place **EX** Pechar

Sistema actualizado e coa nova aplicación instalada.

![](_page_50_Picture_9.jpeg)

Obsérvese como agora se dispón dun xestor de Bases de Datos de OpenOffice.org. Se agora se inicia calquera aplicación de OpenoOffice.org ....

![](_page_51_Picture_0.jpeg)

O iniciador indica que se está na versión 3.0.

### <span id="page-51-0"></span>**1.9.1 Instalación de compoñentes dunha aplicación: Corrector de galego**

Como xa se dixo, este subpartado non é preciso en Ubuntu 10.10, pois trae o corrector de galego axeitado, pero non está demais que se lle bote un ollo para ver como se instala unha **extensión** en OpenOffice.org.

Moitas aplicacións, hoxe en día, poden ampliar as súas funcionalidades engadindo complementos propios desenvolvidos pola comunidade de usuarios ou pola propiedade. Moitos destes complementos poden ser instalados por calquera usuario, pero só estarán dispoñibles para ese usuario. Outro usuario que os quixera debera facer o mesmo.

Moitas destas situación poden resolver iniciando a aplicación como administrador (*root*) e instalando os complementos como ese usuario, deste xeito, na moitos deses complementos quedan instalados no sistema para todo o mundo independentemente do usuario. Este é o caso do complemento **corrector de galego** para OpenOffice.org. 3.0.

![](_page_51_Picture_6.jpeg)

#### • Corrector de galego de OpenOffice.org 3.0

Ó abrir o procesador de textos **OpenOffice.org Writer**, abaixo de todo indica o idioma no que está o corrector, neste caso en **Galego**. Premendo aí pódese cambiar. Tamén se pode seleccionar un parágrafo ou unha palabra para que sexa verificada noutro idioma distinto. Ben, se observa o corrector marca a palabra *Acio* (*racimo* en español), isto é porque o corrector que está nos repositorios non se da actualizado dende fai tempo a unha versión máis actualizada do mesmo.

![](_page_52_Picture_53.jpeg)

O interface de descarga xa nos permite abrilo con OpenOffice.org, pero vaise descartar esa opción. Gardar o arquivo, por exemplo, no escritorio.

![](_page_52_Picture_2.jpeg)

Seleccionar o menú **Ferramentas->Xestor de extensións** de OpenOffcie.org.

![](_page_53_Picture_0.jpeg)

Premer en **Engadir...**

![](_page_53_Picture_49.jpeg)

Información sobre a extensión/complemento. Desprazarse pola información e premer en **Aceptar**. *Manifestar que é un pracer ver como o alumnos lle pasan diante ó profesor: teño a honra deter tido a* Rial *entre os meus mellores alumnos*

Rexeitar

Aceptar  $\mathbf{A}$ 

![](_page_54_Picture_0.jpeg)

Aí está a extensión de corrección de galego engadida.

![](_page_54_Figure_2.jpeg)

Cerrar todas as aplicacións abertas de OpenOffice.org. Abrir o procesador de textos e agora xa se pod comprobar que non indica *acio* como incorrecta. Pero hai un problema, esta extensión só foi instalada para o usuario actual: *administrador*. Se se mira a imaxe anterior a outra extensión ten candado, esa extensión é para todo usuario.

![](_page_54_Picture_98.jpeg)

Para instalar a extensión de corrección de galego para todo usuario débese iniciar o OpenOffice.org (calquera das ferramentas) como usuario *root* (un usuario especial que se verá proximamente coa xestión de Usuarios e Grupos). Para iso hai que executar o comando **sudo**. Ir a **Aplicacións -> Accesorios -> Terminal**. Na consola escribir **sudo openoffice**, así iniciase calquera aplicación como usuario *root*. Introducir o contrasinal do usuario *administrador*, este lio xa se clarexará máis adiante. Ollo!!! que na consola cando se teclea o contrasinal parece que non escribe nada, pero en realidade esta recibindo as pulsacións do teclado.

![](_page_55_Picture_39.jpeg)

Aparece o panel de control de OpenOffice.org. Afortunadamente toda extensión que se instale en OpenOffice.org vale para calquera dos seus módulos (procesador de texto, folla de cálculo, etc.). Seleccionar **Ferramentas -> Xestor de extensións**.

**BAbrir** 

GCancelar

![](_page_55_Picture_40.jpeg)

Buscar de novo a extensión que neste caso está na ruta: */home/administrador/Escritorio*.

![](_page_56_Picture_75.jpeg)

Obsérvese que o sistema amosa dos correctores un é o do usuario *administrador* e o que ten o candado é o corrector para todo o mundo.

### <span id="page-56-0"></span>**1.10 Cambiar o sistema operativo que se inicia por defecto**

O Xestor de inicio do ordenador chámase **Grub**, este nome a parece no menú no que se escolle o sistema operativo. Agora que xa se sabe instalar e buscar aplicacións tanto en **Centro de Software de Ubuntu** como en **Synaptic** pódense buscar paquetes que conteñan a palabra Grub, e logo mirar aqueles que dun modo gráfico permitan modificar o citado menú.

Un deses paquetes chámase **Startupmanager**. Unha vez instalado o seu menú está accesible en **Sistema -> Administración** (En Ubuntu 10.10, atoparemos unha entrada no menú con un nome algo raro, *schroot -c gutsy.i386*, será aí onde teremos que picar). Agora xa se pode cambiar o Sistema Operativo por defecto.

### <span id="page-56-1"></span>**1.11 Desinstalar unha aplicación**

Non todo vai ser instalar!!!

#### **Sistema -> Administración -> Xestor de paquetes de Synaptic**, escollerase esta última.

![](_page_57_Picture_1.jpeg)

Se se lembra comezouse este apartado instalando dende **Engadir/Eliminar ou Centro de Software de Ubuntu (10.10)** unha aplicación para cambiar o contrasinal. Esta aplicación forma parte xunto coas outras dúas que se instalara do paquete **usermode**.

![](_page_57_Picture_3.jpeg)

En Synaptic premer sobre o paquete **usermode** co botón dereito e seleccionar **Marcar para eliminar completamente**, a diferenza de **Marcar para eliminar**, o primeiro non deixa nin os arquivos de configuración da aplicación.

![](_page_58_Picture_0.jpeg)

Que paquetes se van a eliminar?. Premer en aplicar. O paquete queda eliminado e xa non estará no menú no que se atopaba.

## <span id="page-58-0"></span>**1.12 Caché de paquetes descargados**

Cando descargamos un paquete para instalar un novo programa, xa sexa facendo uso do *Centro de Software de Ubuntu* como do *Xestor de paquetes Synaptic*, vimos que en primeiro lugar procédese sempre á descarga dos paquetes necesarios para despois abordar a súa instalación. Pero ¿que pasa cos paquetes descargados despois da instalación do(s) programa(s)? Pois estes paquetes non se eliminan, senón que quedan almacenados nunha carpeta, ocupando espazo no disco, aínda que estes paquetes non son necesarios salvo que queiramos reinstalar o programa e aforrar a descarga dos paquetes. Vexamos onde están e como podemos eliminar estes paquetes:

• Manexo da caché dos paquetes descargados

![](_page_59_Picture_0.jpeg)

Espazo libre: 2,8 GB

Axuda

Picando co botón dereito sobre esta carpeta e accedendo á opción de **Propiedades** vemos o tamaño que poden ocupar estes ficheiros no disco; neste caso case 400MB.

Pechar

![](_page_59_Picture_2.jpeg)

No *Xestor de paquetes Synaptic*, picando no menú **Configuración**->**Preferencias** podemos atopar na lapela de **Ficheiros** unha opción para borrar os paquetes da caché. Picamos neste botón e comprobamos o borrado dos ficheiros.

### <span id="page-60-0"></span>**1.13 Listado de programas instalados**

Cando se prepara unha instalación de un sistema operativo coas súas aplicacións para logo ser clonado nunha sala ou nun edificio, débese ter un lista de chequeo de tódalas aplicacións a instalar, as instaladas, para que son, parámetros de configuración etc.

En Ubuntu non vai ser menos. No ficheiro de abixo están os programas que se instalaron na versión 7.10 de Ubuntu no [IES San Clemente.](http://www.iessanclemente.net)

Media:Programas\_Instalados\_Ubuntu.zip

-[- Antonio de Andrés Lema](https://manuais.iessanclemente.net/index.php/Usuario:Antonio) e [Carlos Carrión Álvarez](https://manuais.iessanclemente.net/index.php/Usuario:Carrion) 01:05 11 feb 2009 (GMT)